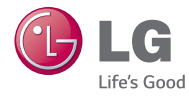

# ENGLISH

**User Guide**

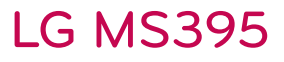

**XXXXXXXXXXX (1.0)** 

**www.lg.com**

E

*By selecting a rate plan and activating your phone, you agree* to the metroPCS Terms and Conditions of Service available at  $metropcs.com.$ 

Copyright ©2014 LG Electronics, Inc. All rights reserved. LG and the LG logo are registered trademarks of LG Corp. All other trademarks are the property of their *respective* owners.

WARNING: This product contains chemicals known to the State of California to cause cancer and birth defects or other reproductive harm. Wash hands after handling.

When using this product, the safety precautions below must be taken to avoid possible legal liabilities and damages.

Retain and follow all product safety and operating instructions. Observe all warnings in the product operating instructions. To reduce the risk of bodily injury, electric shock, fire, and damage to the equipment, observe the following precautions.

# **ELECTRICAL SAFETY**

This product is intended for use when supplied with power from the designated battery or power supply unit. Other usage may be dangerous and will invalidate any approval given to this product.

# **SAFETY PRECAUTIONS FOR PROPER GROUNDING INSTALLATION**

CAUTION: Connecting to improperly grounded equipment can result in an electric shock to your device. This product is equipped with a USB cable for connecting to a desktop or notebook computer. Be sure your computer is properly grounded (earthed) before connecting this product to the computer. The power supply cord of a desktop or notebook computer has an equipment-grounding conductor and a grounding plug. The plug must be plugged into an appropriate outlet which is properly installed and grounded in accordance with all local codes and ordinances.

# **SAFETY PRECAUTIONS FOR POWER SUPPLY UNIT**

### **Use the correct external power source**

A product should be operated only from the type of power source indicated on the electrical ratings label. If you are not sure of the type of power source required, consult your authorized service provider or local power company. For a product that operates from battery power or other sources, refer to the operating instructions that are included with the product.

# **Handle battery packs carefully**

This product contains a Li-ion battery. There is a risk of fire and burns if the battery pack is handled improperly. Do not attempt to open or service the battery pack. Do not disassemble, crush, puncture, short external contacts or circuits, dispose of in fire or water, or expose a battery pack to temperatures higher than 60°C (140°F).

WARNING: Danger of explosion if battery is incorrectly replaced. To reduce risk of fire or burns, do not disassemble, crush, puncture, short external contacts, expose to temperature above 60°C (140°F), or dispose of in fire or water. Replace only with specified batteries. Recycle or dispose of used batteries according to the local regulations or reference guide supplied with your product.

#### **Take extra precautions**

- Keep the battery or device dry and away from water or any liquid as it may cause a short circuit.
- Keep metal objects away so they don't come in contact with the battery or its connectors as it may lead to short circuit during operation.
- The phone should be only connected to products that bear the USB-IF logo or have completed the USB-IF compliance program.
- Do not use a battery that appears damaged, deformed, or discolored, or one that has any rust on its casing, overheats, or emits a foul odor.
- Always keep the battery out of the reach of babies and small children, to avoid swallowing of the battery. Consult a doctor immediately if the battery is swallowed.
- Only use the battery with a charging system that has been qualified with the system per this standard, IEEE-Std-1725-200x. Use of an unqualified battery or charger may present a risk of fire, explosion, leakage or other hazard.
- Replace the battery only with another battery that has been qualified with the system per this standard, IEEE-Std-1725-200x. Use of an unqualified battery may present a risk of fire, explosion, leakage or other hazard.
- $\bullet$  Avoid dropping the phone or battery. If the phone or battery is dropped, especially on a hard surface, and the user suspects damage, take it to a service center for inspection.
- If the battery leaks:

 Do not allow the leaking fluid to come in contact with skin or clothing. If contact occurs, flush the affected area immediately with clean water and seek medical advice.

 Do not allow the leaking fluid to come in contact with eyes. If contact occurs, DO NOT rub; rinse with clean water immediately and seek medical advice.

 Take extra precautions to keep a leaking battery away from fire as there is a danger of ignition or explosion.

# **SAFETY PRECAUTIONS FOR DIRECT SUNLIGHT**

Keep this product away from excessive moisture and extreme temperatures. Do not leave the product or its battery inside a vehicle or in places where the temperature may exceed 140°F (60°C), such as on a car dashboard, window sill, or behind glass that is exposed to direct sunlight or strong ultraviolet light for extended periods of time. This may damage the product, overheat the battery, or pose a risk to the vehicle.

# **PREVENTION OF HEARING LOSS**

CAUTION: Permanent hearing loss may occur if earphones or headphones are used at high volume for prolonged periods of time.

# **SAFETY IN AIRCRAFT**

Due to the possible interference caused by this product to an aircraft's navigation system and its communications network, using this device's phone function on board an airplane is against the law in most countries. If you want to use this device when its use is restricted on board an aircraft, remember to switch to Airplane Mode which turns off RF functions that could cause interference.

# **ENVIRONMENT RESTRICTIONS**

Do not use this product in gas stations, fuel depots, chemical plants or where blasting operations are in progress, or in potentially explosive atmospheres such as fueling areas, fuel storehouses, below deck on boats, chemical plants, fuel or chemical transfer or storage facilities, and areas where the air contains chemicals or particles, such as grain, dust, or metal powders. Please be aware that sparks in such areas could cause an explosion or fire resulting in bodily injury or even death.

# **EXPLOSIVE ATMOSPHERES**

When in any area with a potentially explosive atmosphere or where flammable materials exist, the product should be turned off and the user should obey all signs and instructions. Sparks in such areas could cause an explosion or fire resulting in bodily injury or even death. Users are advised not to use the equipment at refueling points such as service or gas stations, and are reminded of the need to observe restrictions on the use of radio equipment in fuel depots, chemical plants, or where blasting operations are in progress. Areas with a potentially explosive atmosphere are often, but not always, clearly marked. These include fueling areas, below deck on boats, fuel or chemical transfer or storage facilities, and areas where the air contains chemicals or particles, such as grain, dust, or metal powders.

# **ROAD SAFETY**

Vehicle drivers in motion are not permitted to use communication services with handheld devices, except in the case of emergency. In some countries, using hands-free devices as an alternative is allowed.

# **SAFETY PRECAUTIONS FOR RF EXPOSURE**

- Avoid using your phone near metal structures (for example, the steel frame of a building).
- Avoid using your phone near strong electromagnetic sources, such as microwave ovens, sound speakers, TV and radio.
- Use only original manufacturer-approved accessories, or accessories that do not contain any metal.
- Use of non-original manufacturer-approved accessories may violate your local RF exposure guidelines and should be avoided.

### **INTERFERENCE WITH MEDICAL EQUIPMENT FUNCTIONS**

This product may cause medical equipment to malfunction. The use of this device is prohibited in most hospitals and medical clinics.

If you use any personal medical device(s), consult the manufacturer of your device(s) to determine if the device(s) are adequately shielded from external RF energy. Your physician may be able to assist you in obtaining this information. Turn your phone OFF in health care facilities when any regulations posted in these areas instruct you to do so. Hospitals or health care facilities may be using equipment that could be sensitive to external RF energy.

#### **HEARING AIDS**

Some digital wireless phones may interfere with some hearing aids. In the event of such interference, you may want to consult your service provider, or call the customer service line to discuss alternatives.

### **NON-IONIZING RADIATION**

Your device has an internal antenna. This product should be operated in its normal-use position to ensure the radiative performance and safety from interference. As with other mobile radio transmitting equipment, users are advised that for satisfactory operation of the equipment and for personal safety, it is recommended that no part of the human body be allowed to come too close to the antenna during operation of the equipment. Use only the supplied integral antenna. Use of unauthorized or modified antennas may impair call quality and damage the phone, causing loss of performance and SAR levels exceeding the recommended limits as well as result in noncompliance with local regulatory requirements in your country. To assure optimal phone performance and ensure human exposure to RF energy is within the guidelines set forth in the relevant standards, always use your device only in its normal-use position. Contact with the antenna area may impair call quality and cause your device to operate at a higher power level than needed. Avoiding contact with the antenna area when the phone is IN USE optimizes the antenna performance and the battery life.

# **HAC**

This phone has been tested and rated for use with hearing aids for some of the wireless technologies that it uses. However, there may be some newer wireless technologies used in this phone that have not been tested yet for use with hearing aids. It is important to try the different features of this phone thoroughly and in different locations, using your hearing aid or cochlear implant, to determine if you hear any interfering noise. Consult your service provider or the manufacturer of this phone for information on hearing aid compatibility. If you have questions about return or exchange policies, consult your service provider or phone retailer.

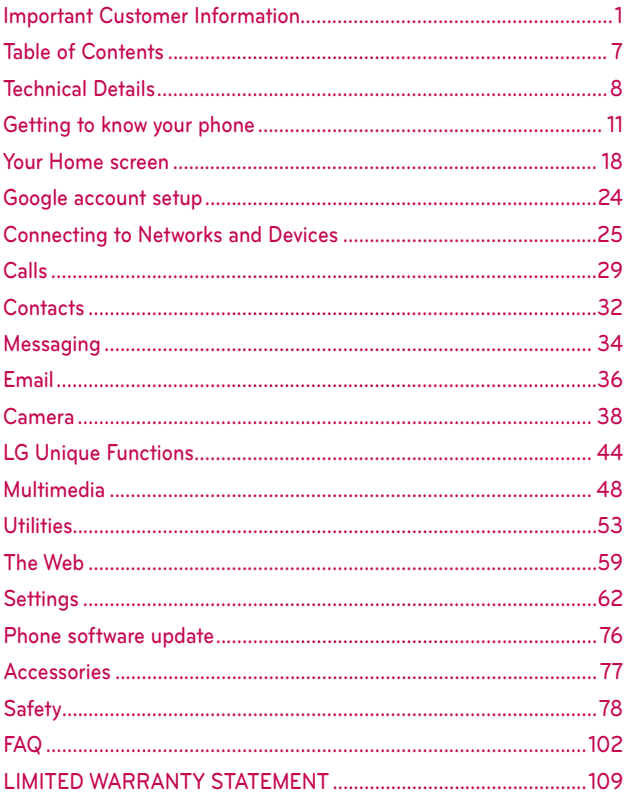

# **Cautions**

- The user interface of Google applications (Google Search, Google Maps, Navigation, etc.) can vary depending on its software version.
- Locations are inaccurate when GPS and Wi-Fi are not set to On.
- With the Android operating system, some available Play Store applications only operate correctly with phones that have a specific screen resolution. Please be advised that some of the applications on the Play Store may not be available for your phone due to an LCD resolution requirement that does not match your phone. In addition, please be aware that 3rd party applications with programming defects may cause issues with your phone, including lock-ups and resets.

# **FCC RF Exposure Information**

**WARNING!** Read this information before operating the phone.

In August 1996, the Federal Communications Commission (FCC) of the United States, with its action in Report and Order FCC 96-326, adopted an updated safety standard for human exposure to Radio Frequency (RF) electromagnetic energy emitted by FCC regulated transmitters. Those guidelines are consistent with the safety standard previously set by both U.S. and international standards bodies. The design of this phone complies with the FCC guidelines and those international standards.

# **Bodily Contact During Operation**

This device was tested for typical use with the back of the phone kept 0.39 inches (1.0 cm) from the body. To comply with FCC RF exposure requirements, a minimum separation distance of 0.39 inches (1.0 cm) must be maintained between the user's body and the back of the phone. Third-party belt-clips, holsters, and similar accessories containing metallic components may not be used. Avoid the use of accessories that cannot maintain 0.39 inches (1.0 cm) distance between the user's body and the back of the phone and have not been tested for compliance with FCC RF exposure limits.

# **Part 15.19 statement**

This device complies with part 15 of FCC rules. Operation is subject to the following two conditions:

(1) This device may not cause harmful interference, and (2) this device must accept any interference received, including interference that causes undesired operation.

# **Part 15.21 statement**

Changes or modifications that are not expressly approved by the manufacturer could void the user's authority to operate the equipment.

# **Part 15.105 statement**

This equipment has been tested and found to comply with the limits for a class B digital device, pursuant to Part 15 of the FCC rules. These limits are designed to provide reasonable protection against harmful interference in a residential installation. This equipment generates, uses, and can radiate radio frequency energy and, if not installed and used in accordance with the instructions, may cause harmful interference to radio communications. However, there is no guarantee that interference will not occur in a particular installation. If this equipment does cause harmful interference or television reception, which can be determined by turning the equipment off and on, the user is encouraged to try to correct the interference by one or more of the following measures:

- Reorient or relocate the receiving antenna.
- Increase the separation between the equipment and receiver.
- Connect the equipment into an outlet on a circuit different from that to which the receiver is connected.
- Consult the dealer or an experienced radio/TV technician for help.

The device operates on 4G network, based on Long Term Evolution (LTE)

technology and Mobile Broadband 4G networks in the United States\*.

Now you can connect easily at high speeds to the Internet, your corporate Intranet, and your email while you're away from the office.

- \* Service not available everywhere.
- \* Information subject to change.

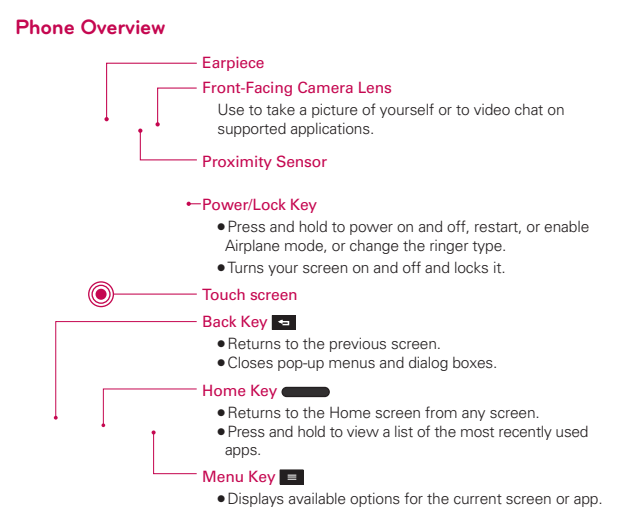

#### **NOTE** Proximity sensor When receiving and making calls, the proximity sensor automatically turns the backlight off and locks the touch screen by sensing when the phone is near your ear. This extends battery life and prevents you from unintentionally activating the touch screen during calls.

- **WARNING!** Placing a heavy object on the phone or sitting on it can damage the LCD and touch screen functions. Do not cover the LCD proximity sensor with protective film. This could cause the sensor to malfunction.
- **TIP!**  $\bullet$  Tap the Menu Key  $\equiv$  whenever you open an application to check what options are available.
	- If your phone has errors when you use it or you cannot turn it on, remove the battery, install it again and turn it on after 5 seconds.

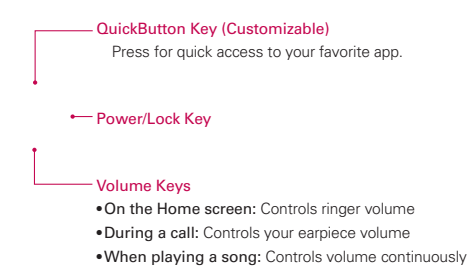

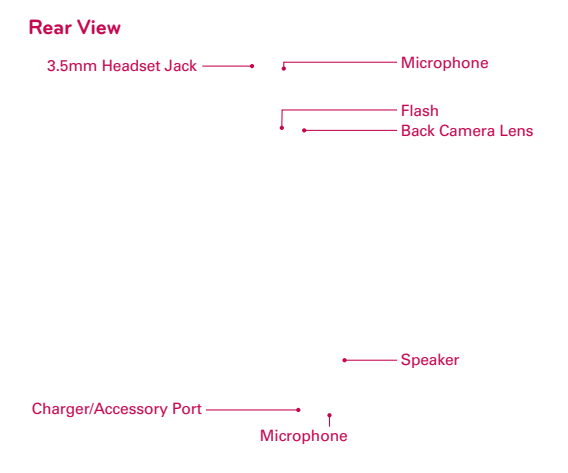

#### **Installing the Micro SIM card and battery**

Before you can start exploring your new phone, you'll need to set it up. To insert the Micro SIM card and battery:

1. Hold the phone on your hand firmly. With the other hand, lift the back cover using the fingertip cutout located on the bottom of the cover and pull it up to remove it.

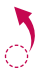

2. Slide the Micro SIM card into the Micro SIM card slot. Make sure the gold contact area on the card is facing downwards and the notched side is inserted first (see image below).

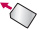

3. Insert the battery into place by aligning the gold contacts on the phone and the battery and press the battery down until it clicks into place.

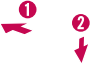

4. Align the back cover over the battery compartment and press it down until it clicks into place.

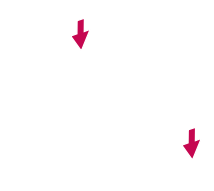

# **Charging your phone**

A rechargeable Li-ion battery is used to power your phone. A USB adapter, which is included with your phone, is used to charge the battery. Ask your local MPCS sales representative for further details regarding approved batteries and chargers. Before using your phone for the first time, make sure the battery is fully charged. An uncharged battery will be fully recharged after at least 3 hours.

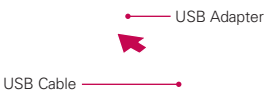

- **NOTE** Make sure the battery is installed before connecting the USB adapter. If the battery is not installed and the USB adapter is connected, the phone will not operate properly due to prolonged power cycling. Also, removing the battery with the USB adapter connected may damage the device. Please unplug USB adapter before removing battery.
- **WARNING!** If the touch screen does not function while the phone's in the process of charging, this may be due to an unstable power supply. As a result, disconnect the USB cable from the device or unplug the USB adapter from the power outlet.
- 1. Connect the USB adapter and USB cable.
- 2. Plug the USB cable (as shown on the next page) into the phone's Charger/Accessory Port.

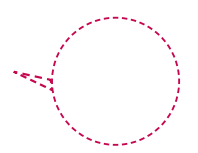

**NOTE** The battery must be fully charged initially to improve battery lifetime.

# **Inserting a microSD card**

Insert a microSD™ card to use the camera and other multimedia features. Multimedia contents can be saved in the microSD card.

**NOTE** This device supports up to a 32GB microSD card.

1. Remove the back cover as previously described.

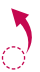

2. Insert the microSD card into the slot. Make sure the gold contact area is facing downwards.

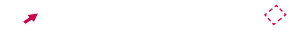

#### **Removing the microSD card**

To safely remove the microSD card from your phone, first you need to unmount it.

- 1. From the Home screen, tap the Menu Key  $\equiv$  and tap System settings > General tab > Storage > Unmount SD card.
- 2. Remove the back cover and battery, then gently pull the microSD card from the slot.
	- **WARNING!** Do not remove the microSD card without unmounting it first. Otherwise, it may damage the microSD card as well as your phone, and the data stored on the microSD card may be corrupted.

#### **Formatting the microSD card**

**WARNING!** All files stored on your microSD card are deleted when you format the card.

- 1. From the Home screen, tap the Menu Key  $\equiv$  and tap System settings > General tab > Storage.
- 2. Tap Erase SD card (twice).
- 3. If you set an unlock pattern, enter it and tap Erase everything. The card will then be formatted and ready to use.
	- **NOTE** If there is content on your microSD card, the folder structure may be different after formatting since all the files will have been deleted.

#### **Locking and unlocking the screen**

If you do not use the phone for a while, the screen will be automatically turned off and locked. This helps to prevent accidental touches and saves battery power.

When you are not using the your phone, press the **Power/Lock Key**  $\rightarrow$  to lock your phone.

If there are any programs running when you lock your screen, they may be still running in Lock mode. It is recommended that you exit all programs before entering Lock mode to avoid unnecessary charges (e.g. phone calls, web access and data communications).

To wake up your phone, press the Power/Lock Key . The Lock screen will appear. Touch and slide the Lock screen in any direction to unlock your Home screen. The last screen you viewed will open.

# **KnockON**

You can turn on/off the screen by just double-tapping.

### To activate KnockON feature

- 1. Tap the Menu Key  $\equiv$  > System settings > General tab > Gestures.
- 2. Place a checkmark on Screen on/off.

Double-tap the center of the screen quickly when it's off to turn it on. To turn the screen off, double-tap the Status Bar in any screen (except on the camera viewfinder) or empty area on the Home screen.

 **NOTE** When turning the screen on, make sure you do not cover the proximity sensor. Doing so will turn the screen off immediately after turning it on in order to prevent abnormal turning on in your pocket or bag.

# **Changing the screen lock options with more security**

- 1. From the Home screen, tap the Menu Key  $\equiv$  > Lock screen settings > Select screen lock.
- 2. Select the desired screen lock option from the below:
- · None: No lock screen.
- Swipe: Swipe any part of the screen to unlock the screen.
- Knock Code: Create your own lock code using the 2x2 grid on the screen. Tap the same sequence you established while the screen is off to access the Home screen directly.

 **NOTE** KnockON is disabled when Knock Code is in use.

- Face Unlock: Unlocks the screen through facial recognition. Follow the prompts. You are asked to set a Pattern and/or PIN as a backup.
- Pattern: Opens a set of screens that quide you through drawing a screen unlock pattern. It's recommended that you enter a backup PIN as well in case you might lose the pattern. Then, you can set vibrate on tap or whether to make the pattern visible.
- PIN: Enter a numeric PIN to unlock screen.
- Password: Enter a password to unlock screen.

# **Touch Screen tips**

Here are some tips on how to navigate on your phone.

Tap or touch – A single finger tap selects items, links, shortcuts and letters on the on-screen keyboard.

Touch and hold – Touch and hold an item on the screen by touching it and not lifting your finger until an action occurs. For example, to open a contact's available options, touch and hold the contact in the Contacts list until the context menu opens.

Drag – Touch and hold an item for a moment and then, without lifting your finger, move your finger on the screen until you reach the target position. You can drag items on the Home screen to reposition them.

Swipe or slide – To swipe or slide, quickly move your finger across the surface of the screen, without pausing when you first touch it (so you don't drag an item instead). For example, you can slide the screen up or down to scroll through a list, or browse through the different Home screens by swiping from left to right (and vice versa).

Double-tap – Double-tap to zoom on a webpage or a map. For example, quickly double-tap a section of a webpage to adjust that section to fit the width of the screen. You can also double-tap to zoom in and out after taking a picture (using the Camera), and when using Maps.

Pinch-to-Zoom – Use your index finger and thumb in a pinching or spreading motion to zoom in or out when using the browser or Maps, or when browsing pictures.

Rotate the screen – From many applications and menus, the orientation of the screen adjusts to the device's physical orientation.

 **NOTE** To select an item, touch the center of the icon. Do not press too hard; the touch screen is sensitive enough to pick up a light, yet firm touch. Use the tip of your finger to touch the option you want. Be careful not to touch any other keys.

#### **Home screen**

Simply swipe your finger to the left or right to view the panels. You can customize each panel with apps, downloads, widgets and wallpapers.

**NOTE** Some screen images may be different depending on your phone provider.

On your Home screen, you can view application icons at the bottom of the screen on the Quick Keys bar. The Quick Keys bar provides easy, one-touch access to the functions you use the most.

- Touch the Phone icon to bring up the touch screen dialpad to make a call.
	- Touch the Contacts icon to open your contacts.
- Touch the Messaging icon to access the messaging menu and create a new message.
- Touch the MetroWEB icon to access to the internet
	- Touch the Apps icon to display all of your installed applications. To open any application, simply touch the icon in the applications list.
- **NOTE** To add an icon, touch and hold the desired icon and drag it to the Quick Keys bar. Release it at the desired location. To remove an icon, touch and hold it, then drag it out of the Quick Keys bar.

#### **Customizing the Home screen**

You can customize your Home screen by adding apps, widgets or wallpapers. For more convenience using your phone, add your favorite apps and widgets to the Home screen.

#### To add items on your Home screen:

- 1. Touch and hold the empty part of the Home screen.
- 2. Tap the Apps, or Widgets tab.
- 3. Drag the desired item to the desired location and lift your finger.

#### To remove an item from the Home screen:

Touch and hold the icon you want to remove, drag it to  $\Box$ , and lift your finger.

**TIP!** To add an application icon to the Home screen from the Apps screen, touch and hold the application you want to add and drag it to the desired location.

#### **TIP!** Using folders You can add several app icons in a folder. Drop one app icon over another one on a Home screen panel, and a folder will be created with both icons in it.

### **Returning to recently-used applications**

- 1. Press and hold the Home Key **........** The screen displays a pop-up containing the icons of applications you used recently.
- 2. Touch an icon to open the application. Or touch the Back Key  $\blacksquare$  to return to your previous screen.

#### **Notifications**

Notifications alert you to the arrival of new messages, calendar events, and alarms, as well as to ongoing events, such as video downloads.

From the Notifications Panel, you can view your phone's current status and pending notifications.

When a notification arrives, its icon appears at the top of the screen. Icons for pending notifications appear on the left, and system icons showing things like Wi-Fi or battery strength on the right.

 **NOTE** The available options may vary depending on the region or service provider.

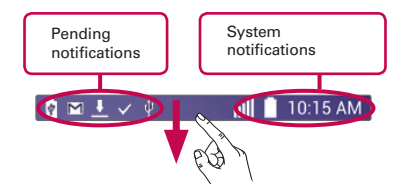

#### **Accessing notifications**

Swipe the Status Bar down to open the Notifications Panel. To close the Notifications Panel, swipe the bar that is at the bottom of the screen upwards.

# **Notification Panel**

Notification icons on the Status Bar report new messages, calendar events, alarms, as well as ongoing events. The Notifications Panel is displayed when the Status Bar is swiped down. You can also access the QSlide apps and Quick Settings from this screen.

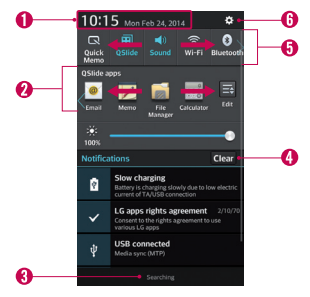

- **Tap to quickly access the Date & time settings.**
- **2** Tap a QSlide app to open as a small window on your screen. Tap **Fig.** to remove, add, or rearrange QSlide apps.
- **A** To close the Notifications Panel, touch and drag the tap toward the top of the screen.
- **O** Tap to clear all the notifications.

# **A Quick Settings Area**

- Tap each quick settings key to turn it on/off.
- Touch and hold an option to access the settings menu of the function.
- $\bullet$  Tap  $\Box$  to remove, add, or rearrange the options.
- **6** Tap to open the Settings menu.

# **Notification icons on the Status Bar**

Notification icons appear on the Status Bar at the top of the screen to report missed calls, new messages, calendar events, device status and more.

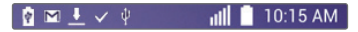

The icons displayed at the top of the screen provide information about the status of the device. The icons listed in the table below are some of the most common ones.

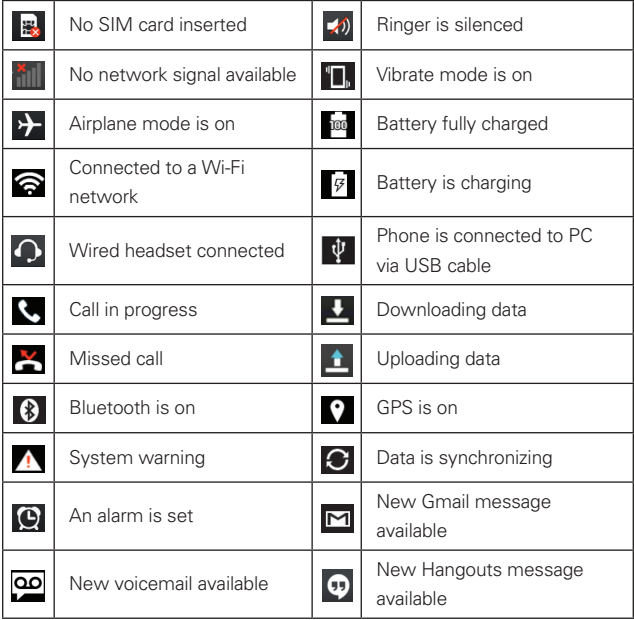

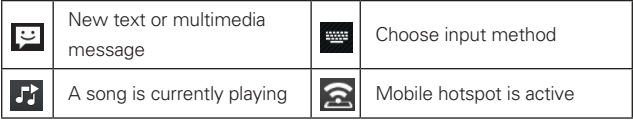

**NOTE** The icons location in the Status Bar may differ according to the function or service.

# **On-screen keyboard**

You can enter text using the on-screen keyboard. The on-screen keyboard appears automatically on the screen when you need to enter text. To manually display the keyboard, simply touch a text field where you want to enter text.

# Using the keypad & entering text

Tap once to capitalize the next letter you type. Double-tap for all caps.

Tap to switch to the numbers and symbols keyboard.

Tap to access the keyboard settings. Touch and hold to access the Clip Tray. If Google voice typing has been selected in the Language and input settings, the voice input key will be available.

 $\Box$  Tap to enter a space.

 $\Box$  Tap to create a new line in the message field.

**Tap to delete the previous character.** 

# Entering special characters

The on-screen keyboard allows you to enter special characters (e.g. "á").

For example, touch and hold the desired key (for example, the "a" key). After the desired character appears, slide your finger over it and lift it off to enter it.

**NOTE** A symbol on the upper right corner of a key indicates alternate characters are available.

When you first turn on your phone, you have the opportunity to activate the network, to sign into your Google Account and select how you want to use certain Google services.

# **To set up your Google account:**

Sign into a Google Account from the prompted setup screen.

OR

From the Home screen, tap Apps  $\frac{1}{2}$  > Apps tab > Settings  $\odot$  > General tab > Accounts & sync > Add account > Google.

If you have a Google account, touch Existing, enter your email address and password, then touch  $\blacktriangleright$ . Otherwise, touch **New** and enter the necessary information to create a new Google Account.

Once you have set up your Google account on your phone, your phone automatically synchronizes with your Google account on the Web.

Your contacts, Gmail messages, Calendar events and other information from these applications and services on the Web are synchronized with your phone. (This will depend on your synchronization settings.)

After signing in, you can use Gmail™ and take advantage of Google services on your phone.

### **Wi-Fi**

With Wi-Fi, you can use high-speed Internet access within the coverage of the wireless access point (AP). Enjoy wireless Internet using Wi-Fi, without extra charges.

#### **Connecting to Wi-Fi networks**

To use Wi-Fi on your phone, you need to access a wireless access point or 'hotspot'. Some access points are open and you can simply connect to them. Others are hidden or use security features; you must configure your phone to be able to connect to them. Turn off Wi-Fi when you're not using it to extend the life of your battery.

**NOTE** If you are out of the Wi-Fi zone or have set Wi-Fi to OFF, additional charges may be applied by your mobile operator for mobile data use.

#### **Turning Wi-Fi on and connecting to a Wi-Fi network**

- 1. From the Home screen, tap Apps  $\frac{1}{100}$  > Apps tab > Settings  $\circ$  > Networks tab > Wi-Fi.
- 2. Tap  $\blacksquare$  to turn Wi-Fi on and start scanning for available Wi-Fi networks.
- 3. Tap Search to see a list of active and in-range Wi-Fi networks.

Secured networks are indicated by a lock icon.

4. Touch a network to connect to it.

 If the network is secured, you are prompted to enter a password or other credentials. (Ask your network administrator for details)

5. The Status Bar displays icons that indicate Wi-Fi status.

#### **Bluetooth**

You can use Bluetooth to send data by running a corresponding application, but not from the Bluetooth menu as on most other mobile phones.

- **NOTE**  $\cdot$  LG is not responsible for the loss, interception or misuse of data sent or received via the Bluetooth wireless feature.
	- Always ensure that you share and receive data with devices that are trusted and properly secured. If there are obstacles between the devices, the operating distance may be reduced.
	- Some devices, especially those that are not tested or approved by Bluetooth SIG, may be incompatible with your device.

### Turning on Bluetooth and pairing up your phone with a Bluetooth device

You must pair your device with another device before you connect to it.

- 1. From the Home screen, tap Apps  $\frac{1}{100}$  > Apps tab > Settings  $\circ$  > Networks tab > Bluetooth
- 2. Tap  $\bullet$  to turn Bluetooth on. The phone will search for devices in range. If you find the device to pair, tap Stop searching.
- 3. Choose the device you want to pair with from the list.
- 4. Once the pairing is successful, your device will connect to the device.
	- **NOTE** Pairing between two Bluetooth devices is a one-time process. Once a pairing has been created, the devices will continue to recognize their partnership and exchange information.
	- **TIP!** Please consult documentation included with Bluetooth device for information on pairing mode and passcode (typically 0 0 0 0 – four zeroes).
	- **NOTE** Tap the checkbox next to your phone's name to make your phone visible. Visibility is set to 2 minutes by default.

#### How to send data from your phone via Bluetooth

You can send data via Bluetooth by running a corresponding application, not from the Bluetooth menu.

- Sending pictures: Open the Gallery application and tap a picture. Then  $\tan \leq$  > Bluetooth. Check the devices if Bluetooth is turned on. Then tap the device you want to send data to from the list.
- Sending contacts: Open the Contacts application. Tap the contact you want to share, then tap the Menu Key  $\equiv$  > Share > Bluetooth. Check if Bluetooth is turned on. Then tap the device you want to send data to from the list.
	- **TIP!** The supported Bluetooth version is Bluetooth 4.0 and certified by Bluetooth SIG. It is compatible with other Bluetooth SIG certified devices.
		- Due to different specifications and features of other Bluetooth-compatible devices, display and operations may be different, and functions such as transfer or exchange may not be possible with all Bluetooth compatible devices.
		- Supported profiles are HFP/HSP, A2DP, AVRCP, OPP, FTP(Server), HID, MAP and PBAP.

#### To switch between a Bluetooth headset and the phone

When a Bluetooth headset is paired and connected to your phone, you can conduct calls on the headset for hands-free conversation. During a call, you can opt to use the Bluetooth headset or just the phone.

**NOTE** Tap the Bluetooth button to switch the call from the phone to the Bluetooth device, or vice versa.

#### **USB Tethering**

You can use your phone to provide a data connection to a computer by activating data tethering and connecting the phone and computer with a USB cable.

#### To tether your phone with your computer using the USB

- 1. Connect your phone to your computer with a USB cable.
- 2. From the Home screen, tap the Menu Key  $\equiv$  > System settings > Networks tab > Tethering & networks. Tap the USB tethering switch **OFF ON** to turn it on.
	- **NOTE** To use your phone's tethering capability, you must have the Smartphone Mobile Hotspot service added to your rate plan. Performance may vary depending on the number of devices connected and other factors. You cannot access your phone's microSD card on your computer when using USB tethering.

# **Smartphone Mobile Hotspots**

You can also use your phone to provide a mobile broadband connection for up to 8 other devices. Create a hotspot and share your connection.

To create a portable hotspot, from the Home screen, tap the Menu Key ■ > System settings > Networks tab > Tethering & networks > Mobile Hotspot. Then tap the Mobile Hotspot switch  $\blacksquare$  to activate the feature, and set a password and tap Save in the Configure Mobile Hotspot dialog box. Tap Configure Mobile Hotspot to change the SSID, security type, password, and other hotspot options.

**NOTE** To use your phone's Hotspot capability, you must have the Smartphone Mobile Hotspot service added to your rate plan. In addition, your Smartphone Mobile Hotspot service cannot be used at the same time as Wi-Fi. Please close your WiFi connection prior to launching this service. Performance may vary depending on the number of devices connected and other factors. If you do not use a password, other unauthorized devices be able to use your Mobile Hotspot connection.

#### **Enabling Wi-Fi Direct to share through SmartShare**

Wi-Fi Direct automatically scans nearby Wi-Fi Direct devices and the searched devices are listed as they are found. This allows you to select a specific device to share multimedia data with through SmartShare.

 **NOTE** Wi-Fi Direct cannot be enabled while using other Wi-Fi functions.

- 1. From the Home screen, tap Apps  $\frac{1}{2}$  > Apps tab > Settings  $\circledast$  > Networks tab > Wi-Fi.
- 2. Tap  $\left(\cdots\right)$  to turn Wi-Fi on and touch the Menu Key  $\blacksquare$  > Wi-Fi Direct.
- 3. Select a device to connect with from the scanned device list.
	- **NOTE** When your phone becomes a group owner it will consume more battery power than when it is a client. The Wi-Fi Direct connection does not provide Internet service. As a result, additional costs may be incurred when connecting and using online services. Check data charges with your network provider.

### **Making a call**

- 1. From the Home screen, tap Phone  $\mathbf{C}$  to open the keypad.
- 2. Enter the number on the keypad. To delete a digit, tap Clear  $\overline{a}$ .
- 3. Tap Call  $\left\| \mathbf{t} \right\|$  to make a call.
- 4. To end a call, tap  $\text{End} \bullet$ .

**TIP!** To enter "+" to make international calls, touch and hold  $\boxed{0 + 1}$ 

# **Calling your contacts**

- 1. From the Home screen, tap Contacts **1** to open your contacts.
- 2. Scroll through the contact list or tap the **Search contacts** box and enter the first letter(s) of the contact you want to call. You can also tap a letter along the right side of the screen to access names starting with the chosen letter.
- 3. In the list that is displayed, tap the contact you want to call.
- 4. In the Contact Info screen, tap the phone number you wish to call.

# **Answering and rejecting a call**

To answer an incoming call when the screen is locked, swipe Answer  $\bigcirc$  in any direction. Swipe Decline  $\bigcirc$  in any direction to decline an incoming call.

**TIP!** Decline with message You can send a message quickly using this function. This is useful if you need to reject a call with message during a meeting.

# **Adjusting the in-call volume**

To adjust the in-call volume during a call, use the Volume Keys on the left side of the phone.

# **Making a second call**

- 1. During your initial call, tap the Menu Key  $\equiv$  and select Add call.
- 2. Dial the number or search your contacts.
- 3. Tap Call  $\mathbf{t}$ , to connect the call.
- 4. Both calls will be displayed on the call screen. Your initial call will be put on hold.
- 5. Tap the call entry on the screen to toggle between active calls or tap Merge calls  $\blacksquare$  to merge the calls.
- 6. To end active calls, tap End  $\Box$ . If there is no active call, it will end the call on Hold.

**TIP!** Tap Manage members to end and separate individual calls.

# **Ending a Call**

Tap  $End$   $\bullet$  to end a call.

**NOTE** To redial recent numbers, touch Redial **At the end of the call or find the number** within the Call logs and tap Call to the right of the entry.

If you exit the current call screen and return to the Home screen, you will be notified that you are still on an active call by the green phone icon within the Status Bar.

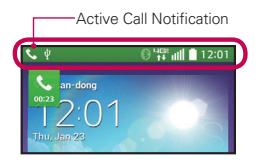

# **Ending a Call from the Status Bar**

- 1. Touch and drag the Status Bar down to open the Notifications Panel.
- 2. Tap End call  $\bullet$  to end the currently active call.

### **Viewing your call logs**

From the Home screen, tap Phone  $\left\langle \cdot \right\rangle$ , then tap the Call logs  $\left\langle \cdot \right\rangle$  tab.

View a complete list of all dialed, received, and missed voice calls.

**TIP!** Tap any single call log entry to view the date, time, and duration of the call. Tap the Menu Key  $\blacksquare$ , then tap Delete to delete entries individually or Delete all to delete all.

# **Call settings**

You can configure phone call settings, such as call forwarding, and other special features offered by MetroPCS.

- 1. From the Home screen, tap the Menu Key  $\equiv$  and tap System settings.
- 2. Tap Networks tab > Call and set any desired options.

You can add contacts on your phone and synchronize them with the contacts in your Google Account or other accounts that support syncing contacts.

#### **Searching for a contact**

- 1. From the Home screen, tap **Contacts**  $\blacktriangle$  to open your contacts.
- 2. Tap the Search contacts box and enter the contact name using the keypad. You can also tap a letter along the right side of the screen to access names starting with the chosen letter.

#### **Adding a new contact**

- 1. From the Home screen, tap Phone  $\mathbf{C}$  and enter the new contact's number.
- 2. Tap New contact. Select the desired account (if applicable).
- 3. If you want to add a picture to the new contact, tap  $\Box$ . Choose from Take photo to take a picture using the camera or Select from Gallery. Then browse for an image and select it.
- 4. Tap  $\bullet$  to enter more specific name information.
- 5. Enter the details about your contact.
- 6. Tap Save to save the contact entry.

# **Favorite Contacts**

You can classify frequently called contacts as favorites.

#### **To add a contact to your favorites**

- 1. From the Home screen, tap **Contacts**  $\boxed{1}$  to open your contacts.
- 2. Tap a contact to view its details.
- 3. Tap the star to the right of the contact's name. The star turns gold and the contact is added to your favorites.

### **To remove a contact from your favorites list**

- 1. From the Home screen, tap Contacts  $\mathbf{R}$  to open your contacts.
- 2. Tap the Favorites tab to view your favorite contacts.
- 3. Tap a contact to view its details.
- 4. Tap the gold star to the right of the contact's name. The star turns grey and the contact is removed from your favorites.

# **Creating a group**

- 1. From the Home screen, tap **Contacts**  $\mathbf{A}$  to open your contacts.
- 2. Tap the Groups tab, then tap the Menu Key  $\equiv$  and select New group.
- 3. Enter a name for the new group. You can also set a ringtone for the group.
- 4. Tap Save to save the group.
	- **NOTE** If you delete a group, the contacts assigned to that group will not be lost. They will remain in your contacts.

Your phone combines text and multimedia messages into one intuitive, easy-to-use menu.

#### **Conversation view**

Messages exchanged with another party are displayed in chronological order and message threads so that you can conveniently see an overview of your conversations.

### **Sending a message**

- 1. From the Home screen, tap Messaging  $\approx$ , then tap Compose  $\boxtimes$  to create a new message.
- 2. Enter a contact name or phone number in the To field. As you enter the contact name, matching message appear. You can tap a suggested recipient. You can also add multiple message
- 3. Tap the text field to start entering your message.
- 4. Tap the Menu Key  $\equiv$  to open the options menu. Choose from any of the available options.
- 5. Tap send to send your message.
	- **WARNING!** The 160-character limit may vary from country to country depending on how the text message is coded and the language used in the message.

 If an image, video, or audio file is added to a text message, it will be automatically converted into a multimedia message and your service plan will be decremented accordingly.

**NOTE** When you get a text message during a call, there will be an audible notification.
## **Using smilies**

Liven up your messages using smilies.

When writing a new message, tap  $\frac{6}{10}$  and choose a category on the toolbar at the bottom of the keyboard. You can also tap the Menu Key  $\equiv$  > Insert smiley.

### **Changing your message settings**

Your phone's message settings are predefined, so you can send messages immediately. You can change the settings based on your preferences.

• From the Home screen, tap Messaging  $\ge$  > Menu Key  $\ge$  > Settings.

You can use the Email application to read emails from services like Gmail. The Email application supports the following account types: POP3, IMAP and Exchange.

Your service provider or system administrator can provide you with the account settings you need.

### **Managing an email account**

The first time you open the Email application, a set-up wizard opens to help you to set up an email account.

After the initial setup, Email displays the contents of your inbox. If you have added more than one account, you can switch among accounts.

### **To add another email account:**

• Open the Email application and tap the Menu Key  $\blacksquare$  > Settings >  $\bigodot$ Add account.

### **To change an email account's settings:**

• Open the Email application and tap the Menu Key  $\equiv$  > Settings. Tap General settings to change settings that affect all email accounts, or tap the desired account to change settings for individual accounts.

### **To delete an email account:**

• Open the Email application and tap the Menu Key  $\equiv$  > Settings > Menu Key  $\equiv$  > Remove account > tap an account you want to delete > Remove > Yes.

## **Working with account folders**

Open the Email application and tap the Menu Key  $\equiv$  and select Folders. Each account has an Inbox, Outbox, Sent and Drafts folder. Depending on the features supported by your account's service provider, you may have additional folders.

# **Composing and sending email**

#### **To compose and send a message**

- 1. While in the Email application, tap Compose  $\blacksquare$ .
- 2. Enter an address for the message's intended recipient. As you enter text, matching addresses will be proposed from your Contacts. Separate multiple addresses using commas.
- 3. Tap Cc/Bcc to copy or blind copy to other contacts/email addresses.
- 4. Tap the subject field and enter the subject.
- 5. Tap the text field and enter your message.
- 6. Tap  $\oslash$  to attach files, if required.
- 7. Tap Send  $\triangleright$  to send the message.

If you aren't connected to a network, for example, if you're working in airplane mode, the messages that you send will be stored in your Outbox folder until you connect to a network again. If it contains any pending messages, the Outbox will be displayed on the Accounts screen.

**TIP!** When a new email arrives in your Inbox, you will be notified by a sound or vibration. Tap the email notification to stop receiving notifications.

From the Home screen, tap Apps  $\frac{1}{2}$  > Apps tab > Camera ...

### **Getting to know the viewfinder**

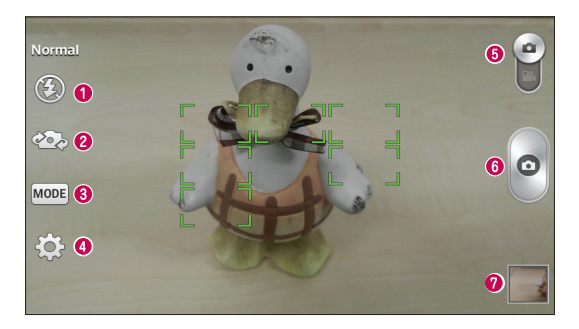

- $\bigcirc$  Flash Choose from Off  $\bigcirc$ , On  $\bigcirc$ , Auto  $\bigcirc$ .
- Swap camera Switch between the rear–facing camera lens and the front–facing camera lens.
- Shot mode Choose from Normal, Panorama, Continuous shot or Sports.
- Settings Tap this icon to open the settings menu.
- **G** Mode switch Touch and slide down this icon to switch to video mode.
- **C** Capture Tap to capture a photo.
- Gallery Tap to view the last photo you captured. This enables you to access your Gallery and view saved photos while in camera mode.
	- **NOTE** Please ensure the camera lens is clean before taking pictures.

# **Using the advanced settings**

In the viewfinder, tap  $\overline{\leftrightarrow}$  to open the advanced options. You can change the camera settings by scrolling through the list. After selecting the option, tap the Back Key  $\blacksquare$ .

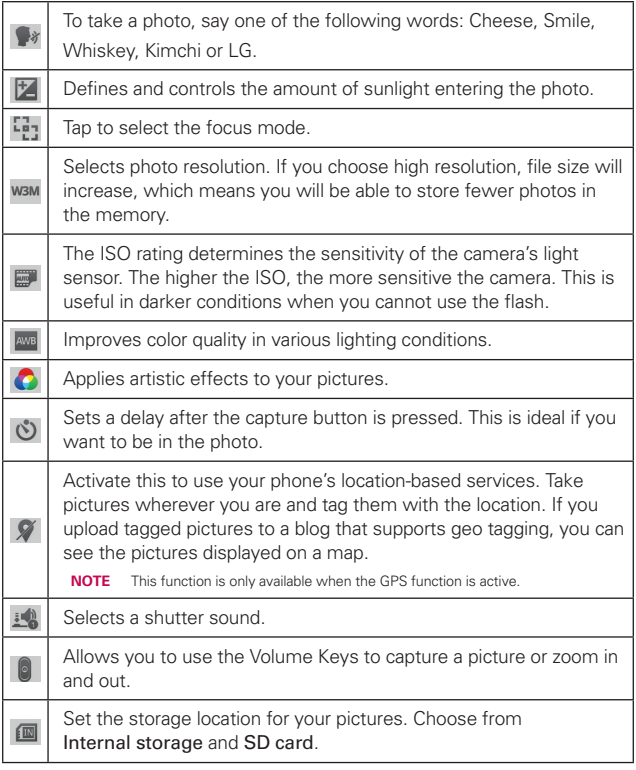

### **40 Camera**

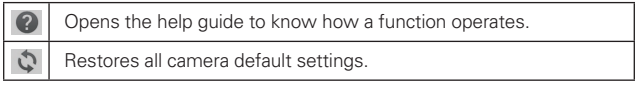

- 
- **TIP!** When you exit the camera, some settings return to their defaults, such as white balance, color effect, timer and scene mode. Check these before you take your next photo.
	- The setting menu is superimposed over the viewfinder, so when you change photo color or quality elements, you will see a preview of the changed image behind the Settings menu.

## **Taking a quick photo**

- 1. Open the Camera application and point the lens toward the subject your want to photograph.
- 2. Focus boxes will appear in the center of the viewfinder screen. You can also tap anywhere on the screen to focus on that spot.
- 3. When the focus box turns green, the camera has focused on your subject.
- 4. Tap  $\circ$  to capture the photo.

### **Viewing your saved photos**

You can access your saved photos when in camera mode. Just tap the image preview in the bottom of the screen. Then, select Gallery or other application to view the photos on, if required.

- To view more photos, scroll left or right.
- To zoom in or out, double-tap the screen or place two fingers and spread them apart (move your fingers closer together to zoom out).
- Tap the screen to display other options menus available on the photo.
- $\bullet$   $\bullet$  Tap to take a new photo.
- $\le$  Tap to share the photo.
- $\bullet$   $\bullet$  Tap to delete the photo.
- Tap the Menu Key  $\equiv$  to access Set image as, Move, Copy, Copy to Clip Tray, Rename, Rotate left, Rotate right, Crop, Edit, Slideshow, Add location, and Details.

From the Home screen, tap Apps  $\frac{1}{100}$  > Apps tab > Camera  $\frac{1}{100}$  and slide <sup>e</sup> down.

#### **Getting to know the viewfinder**

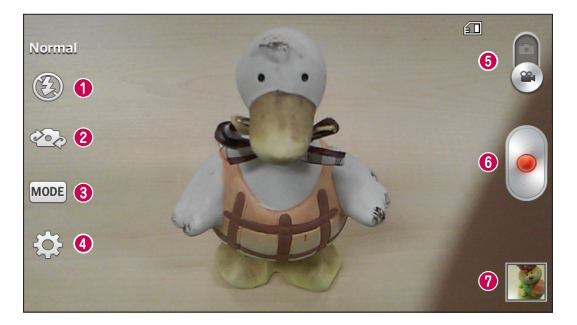

- $\bigcap$  Flash Choose from Off  $\bigcirc$ , On  $\bigcirc$ , Auto  $\bigcirc$ .
- Swap camera Switch between the rear–facing camera lens and the frontfacing camera lens.
- Recording mode Choose from Normal or Live effect.
- Settings Tap this icon to open the settings menu.
- **G** Mode switch Touch and slide up this icon to switch to camera mode.
- **Record** Tap to start recording a video.
- Gallery Tap to view the last video you recorded. This enables you to access your Gallery and view your saved videos while in video mode.
	- **TIP!** When recording a video, place two fingers on the screen and pinch to use the Zoom function.

## **Using the advanced settings**

Using the viewfinder, touch  $\ddot{\bullet}$  to open all the advanced options.

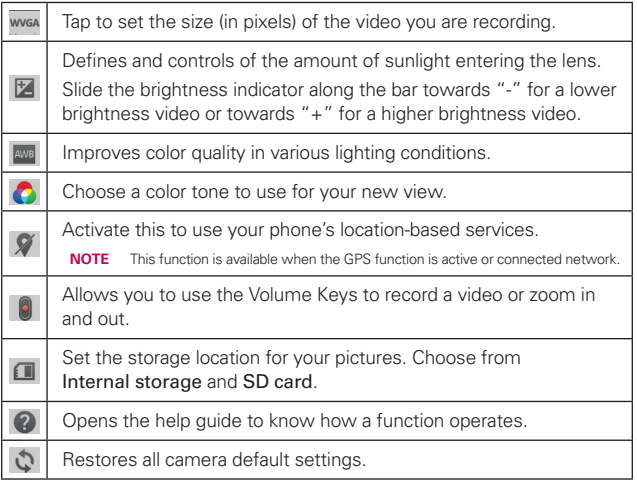

## **Recording a quick video**

- 1. Open the Camera application and slide the Mode Switch button  $\Box$  down to change to Video mode. The Record icon will change to  $\bullet$ .
- 2. The video camera viewfinder appears on the screen.
- 3. Holding the phone, point the lens towards the subject you wish to capture in your video.
- 4. Touch  $\bullet$  once to start recording.
- 5. A timer showing the length of the video will appear.
- 6. Touch  $\Box$  on the screen to stop recording.

**NOTE** Touch  $\bullet$  on the screen to take a picture while you're recording.

## **After recording a video**

Touch the image preview at the bottom of the screen to view the last video you recorded.

- $\bullet$  Tap  $\Box$  to play back. Select Videos or other application to play the video on, if required.
- Tap the preview image. The following options are available:
- $\bullet$  Tap to record a new video.
- $\cdot$   $\leq$  Tap to share the video.
- $\bullet$   $\bullet$  Tap to delete the video.
- Tap the Menu Key **the State access Move, Copy, Trim, Rename, and Details**

## **Options during the video playback**

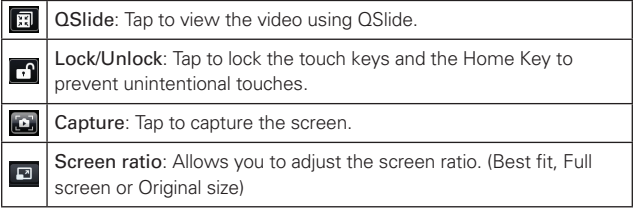

## **Adjusting the volume when viewing a video**

To adjust the volume of a video while it is playing, use the Volume Keys on the left side of the phone.

# **QuickMemo**

The QuickMemo feature allows you to create memos and capture screen shots.

Capture screens, draw on them, and share them with family and friends with QuickMemo.

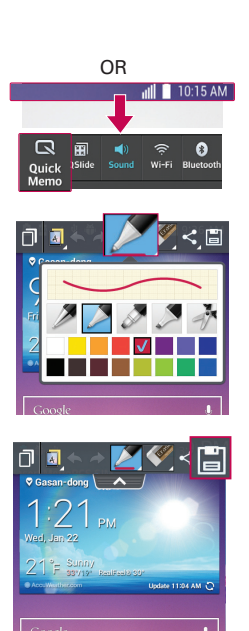

1. Enter the QuickMemo screen by pressing QuickButton Key (when not customized to other function) on the screen you want to capture.

## OR

 Touch and slide the Status Bar downward and tap  $\blacksquare$ .

2. Select the desired menu option from the toolbar and create a memo.

3. Tap  $\blacksquare$  in the toolbar to save the memo. To exit QuickMemo at any time, tap the Back Key .

 **NOTE** Please use a fingertip while using the QuickMemo. Do not use your fingernail. You can also access QuickMemo by pressing both Volume Up and Down Keys at the same time.

#### **Using the QuickMemo options**

The following options are available when using the QuickMemo.

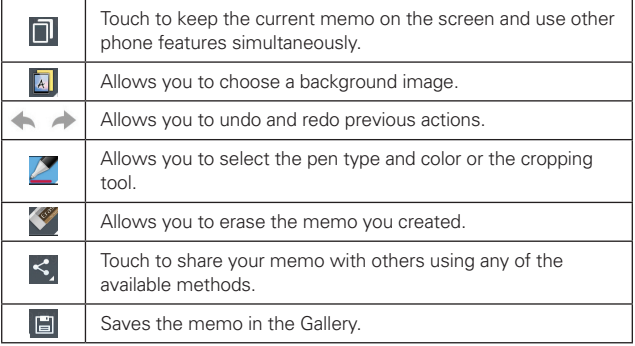

### **Viewing the saved QuickMemo**

From the Home screen, tap Apps  $\frac{1}{100}$  > Gallery  $\frac{1}{200}$  and select the QuickMemo album.

# **QSlide**

The QSlide function enables an overlay on your phone's display for easy multi-tasking.

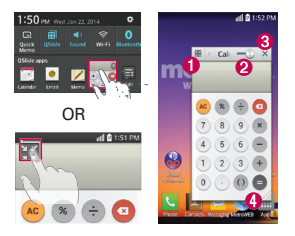

- **O**  $\blacksquare$  Tap to exit the QSIide function and return to full window.
- $\bullet$  Slide to adjust transparency.
- $\bullet$   $\times$  Tap to exit the QSlide function.
- $\bigcirc$   $\bigcirc$  Tap to adjust the size of the window.
	- **NOTE** The QSlide function can support up to two windows at the same time.
- 1. Open the Notifications Panel and tap the desired app from the QSlide apps section.

#### OR

While using an application that supports  $OS$ lide, tap  $\sum_i$ . The function will be displayed continuously as a small window on your screen.

2. Slide  $\frac{1}{2}$  to adjust the transparency level.

## **QuickTranslator**

Simply aim the camera of your smart phone at the foreign sentence you want to understand. You can get the real-time translation anywhere and anytime. You can buy additional dictionaries for offline translation from the Google Play Store.

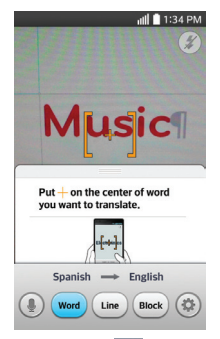

- 1. From the Home screen, tap Apps  $\frac{1}{2}$  > Apps tab > QuickTranslator  $\frac{1}{2}$ .
- 2. Touch . Word, Line or Block.
- 3. Tap  $\bigcirc$  to select the desired home and destination languages in Scan mode and Voice mode.
- 4. Hold the phone toward the subject you want to translate for a few seconds.
	- **NOTE** Only one dictionary is provided free of charge. Additional dictionaries must be purchased. Please select the dictionary you would like to install as your complimentary dictionary.
	- **NOTE** There may be a difference in the rate of recognization depending on the size, font, color, brightness and angle of the letters that need to be translated.

# **Gallery**

You can store multimedia files in internal or external memory for easy access to all your multimedia files. Use this application to view multimedia files like pictures and videos.

From the Home screen, tap Apps  $\frac{1}{2}$  > Apps tab > Gallery  $\frac{1}{2}$ You can manage and share all your image and video files with Gallery.

- **NOTE** Some file formats are not supported, depending on the software installed on the device.
	- Some files may not play properly, depending on how they are encoded.

#### **Viewing pictures**

Launching Gallery displays your available folders. When another application, such as Email, saves a picture, the Download folder is automatically created to contain the picture. Likewise, capturing a screenshot automatically creates the Screenshots folder. Tap a folder to open it.

Pictures are displayed by creation date in a folder. Select a picture to view it full screen. Scroll left or right to view the next or previous image.

### **Zooming in and out**

Use one of the following methods to zoom in on an image:

- Double-tap anywhere to zoom in. Double-tap again to return to fullscreen view.
- Spread two fingers apart on any place to zoom in. Pinch in to zoom out.

### **Playing videos**

Video files display the  $\mathbb{C}$  icon in the preview. Select a video and tap  $\mathbb{C}$  to play it.

#### **Viewing photo and video options**

When viewing a photo or video, tap the **Menu Key**  $\equiv$  and use the advanced editing options.

## **Deleting images and videos**

Use one of the following methods:

- $\bullet$  In a folder, tap  $\leftarrow$  and select the photos and videos you want to delete, then tap Delete.
- When previewing a photo or video, tap  $\div$ .

### **Setting as wallpaper**

When viewing a photo, touch the Menu Key  $\equiv$  > Set image as and select Home screen wallpaper, Lock screen wallpaper, or Wallpaper.

**NOTE** • Some file formats are not supported, depending on the device software.  $\bullet$  If the file size exceeds the available memory, an error can occur when you open files.

### **Videos**

Your phone has a video player that lets you play all of your favorite videos.

### **Playing a video**

- 1. From the Home screen, tap Apps  $\frac{1}{2}$  > Apps tab > Videos  $\frac{1}{2}$ .
- 2. Select the video you want to play.
- 3. Please refer to the following buttons and gestures.

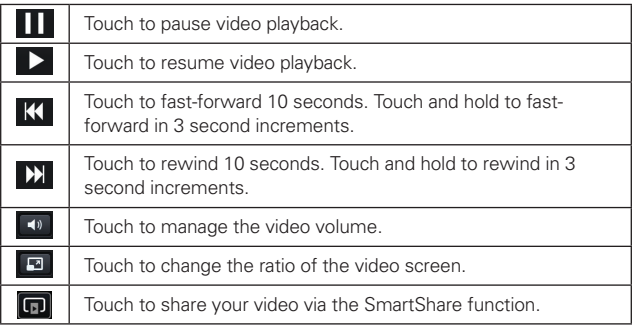

### **50 Multimedia**

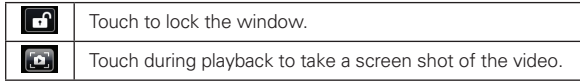

- Drag horizontally to adjust playback position.
- Drag vertically along the left side of the screen to control the brightness.
- Drag vertically along the right side of screen to control the volume.

To change the volume while watching a video, press the Volume Keys on the left side of the phone.

Touch and hold a video in the list to access the following options: Share, Delete, Trim and Details.

#### **Music**

Your phone has a music player that lets you play all your favorite tracks. To access the music player, from the Home screen, tap Apps  $\frac{1}{2}$  > Apps tab  $>$  Music  $\sqrt{m}$ 

### **Add music files to your phone**

Start by transferring music files to your phone:

- Transfer music using Media sync (MTP).
- Download from the wireless Web.
- Synchronize your phone to a computer.
- Receive files via Bluetooth

## **Transfer music using Media sync (MTP)**

- 1. Connect the phone to your PC using the USB cable.
- 2. Select the Media sync (MTP) option. Your phone will appear as another hard drive on your computer. Click on the drive to view it. Copy the files from your PC to the drive folder.
- 3. When you're finished transferring files, swipe the Status Bar down and touch USB connected > Charge phone. You may now safely unplug your device.

## **Playing a song**

- 1. From the Home screen, tap Apps  $\frac{1}{2}$  > Apps tab > Music  $\boxed{1}$ .
- 2. Touch the Songs tab.
- 3. Select the song you want to play.

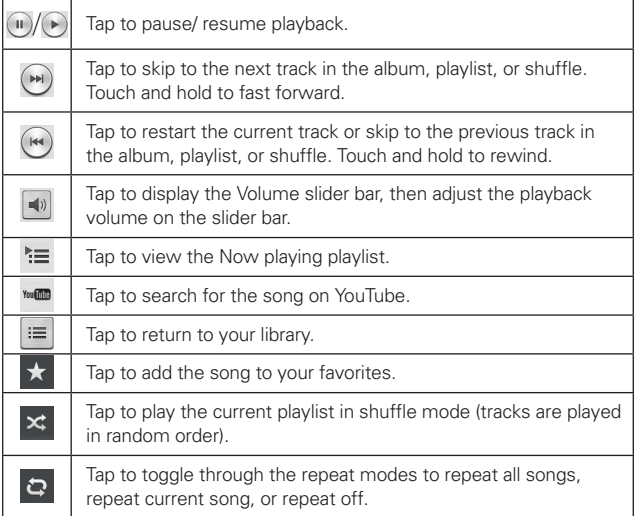

To change the volume while listening to music, press the Volume Keys on the left side of the phone.

Touch and hold any song in the list to access the following options: Play, Add to playlist, Share, Set as ringtone, Delete, Details and Search.

### **52 Multimedia**

**NOTE** Music file copyrights may be protected by international treaties and national copyright laws. Therefore, it may be necessary to obtain permission or a licence to reproduce or copy music. In some countries, national laws prohibit private copying of copyrighted material. Before downloading or copying the file, check the national laws of the relevant country concerning the use of such material.

Some file formats are not supported, depending on the device software.

If the file size exceeds the available memory, an error can occur when you open files.

# **Guest Mode**

To protect your privacy or limit some applications to your children, you can use the Guest mode.

When you lend your phone to others, you can limit the applications to be displayed.

**NOTE** To use the Guest mode, the pattern lock should be set in advance.

- 1. From the Home screen, tap Apps  $\frac{1}{2}$  > Apps tab > Settings  $\frac{1}{2}$  > General tab > Guest mode.
- 2. Tap Set pattern and set the pattern to enter on the lock screen to enable Guest mode.
- 3. Tap Set apps  $> 2$  and select the apps you want to make available under Guest mode.
- 4. Tap the Guest Mode switch (or an to enable this mode.

# **Setting your alarm**

- 1. From the Home screen, tap Apps  $\frac{1}{100}$  > Apps tab > Alarm/Clock  $\left( 1 \right)$  >  $(-)$ .
- 2. Set the desired alarm time.
- 3. Set Repeat, Snooze duration, Vibration, Alarm sound, Alarm volume, Auto app starter, Puzzle lock and Memo.
- 4. Touch Save.

**NOTE** To change alarm settings in the alarm list screen, touch the Menu Key and select Settings.

## **Using your calculator**

- 1. From the Home screen, tap Apps  $\frac{1}{2}$  > Apps tab > Calculator  $\frac{1}{200}$ .
- 2. Touch the number keys to enter numbers.
- 3. For simple calculations, touch the function you want to perform  $( + )$ ,  $( )$  $\left( \times \right)$  or  $\div$  ) followed by  $\bigcirc$ .
- 4. For more complex calculations, touch the **Menu Key**  $\equiv$ , select Scientific calculator then choose the desired function.

**NOTE** To view the calculation history, tap the Menu Key  $\equiv$  > Calculation history.

#### **Adding an event to your calendar**

- 1. From the Home screen, tap Apps  $\frac{1}{2}$  > Apps tab > Calendar  $\frac{1}{2}$ .
- 2. Tap uary 2014 to change the calendar view (Day, Week, Month, Year, Agenda).
- 3. Tap on the date for which you wish to add an event and tap  $\bigoplus$ .
- 4. Touch the Event name field and enter the event name.
- 5. Touch the Location field and enter the location. Check the date and enter the time you wish your event to start and finish.
- 6. If you wish to add a note to your event, touch the Description field and enter the details.
- 7. If you wish to repeat the alarm, set REPEAT and set REMINDERS, if necessary.
- 8. Touch Save to save the event in the calendar.

 The event names will be displayed on the days of the events. An alarm will sound at the event start time if you set it.

# **Update Center**

You can check app updates or software updates and perform updates.

From the Home screen, tap Apps  $\frac{1}{2}$  > Update Center  $\frac{1}{2}$ .

To adjust the Update Center settings, tap App Updates > Menu Key  $\blacksquare$  > Settings. The following settings are available.

- Update notification cycle: Allows you to set the notification cycle for app updates.
- Auto app update: Automatically updates apps if available.
- Update over Wi-Fi only: Updates apps only via Wi-Fi.

# **Visual Voicemail**

The Visual Voicemail application allows users to view a list of people who left voicemail messages on your phone. You can listen to your message without being limited by the date.

- 1. From the Home screen, tap Apps  $\frac{1}{2}$  > MetroPCS folder > Visual Voicemail ...
- 2. A list of the voicemail messages will be displayed.
	- **Important!** If this is the first time accessing Visual Voicemail, you may be prompted to enter a new PIN code and touch Next to activate Visual Voicemail.
	- **NOTE** To use your phone's Visual Voicemail capability, you must have the Visual Voicemail service added to your rate plan.
- 3. Tap an on-screen voicemail message to play it back.

## **Voice Recorder**

Use the voice recorder to record voice memos or other audio files.

### **Recording a sound or voice**

- 1. From the Home screen, tap Apps  $\frac{1}{2}$  > Apps tab > Voice Recorder  $\boxed{1}$ .
- 2. Touch  $\bullet$  to begin recording.
- 3. Touch  $\Box$  to end the recording.
- 4. Touch  $\longrightarrow$  to listen to the recording.

**NOTE** Touch  $\equiv$  to access your list of recordings. You can listen to the saved recordings. The available recording time may differ from actual recording time.

## **Sending the voice recording**

- 1. Once you have finished recording, you can send the audio clip by touching  $\ll$ .
- 2. Choose from any of the available methods for sharing.

#### **56 Utilities**

#### **ThinkFree Viewer**

ThinkFree Viewer is a professional mobile office solution that lets users conveniently view various types of office documents, including Word, Excel and PowerPoint files, anywhere or anytime, using their mobile devices.

From the Home screen, tap Apps  $\frac{1}{2}$  > Apps tab > ThinkFree Viewer

### Viewing files

Mobile users can now easily view a wide variety of file types, including Microsoft Office documents and Adobe PDF, right on their mobile devices. When viewing documents using ThinkFree Viewer, the objects and layout remain the similar in the original documents.

### **LG Backup**

### **About backing up and restoring smartphone data**

It is recommended that you regularly create and save a backup file of your data, especially before updating any software. Maintaining a current backup file may allow you to recover smartphone data if your smartphone is lost, stolen, or corrupted by an unforeseen issue.

This LG Backup application is supported between LG smartphones, other software or operating system versions. As a result, when you buy the new LG smartphone, you can restore the current phone data to your new phone.

If you have the Backup application preloaded on your smartphone, you can backup and restore most of your smart phone data, including downloaded and preinstalled applications, LG Home screen, personal data and system settings. You may also:

- Perform a manual LG Backup of your smartphone data.
- Schedule automatic backups of your smartphone data.
- Restore your smartphone data.
	- **NOTE** Please note that the Backup function does not support the backup of some user data and media data. Please backup those files using the Media sync (MTP). Connect your phone to your computer using a USB cable and touch Media sync (MTP).
	- **Warning!** To protect against unexpected shutoff during backup or restore operations, due to insufficient battery power, you should always keep your battery fully charged.

## **Backup your smart phone data**

- 1. From the Home screen, tap Apps  $\frac{1}{100}$  > Apps tab > LG Backup  $\frac{1}{100}$  > Backup.
- 2. Select the check box you want to backup, tap Next.
- 3. Select the desired location and tap Next > Start.
	- **NOTE** Checkmark Use the lock when creating a backup file to protect your backup file with a password.
- 4. When all selected files have been backed up, you will see the message Backup complete.

## **Scheduling automatic backups**

You can also program automatic backups for the data on your smartphone according to your schedule setting. To do this, complete the following steps:

- 1. From the Home screen, tap Apps  $\frac{1}{2}$  > Apps tab > LG Backup Scheduled backup.
- 2. Set the Backup Location, Backup items, Backup time, scheduled backup files, and choose if you want to add a password.
- 3. Tap the switch  $\left( \overline{a_{F}a_{F}} \right)$  to turn the backup schedule on.

### **Restoring smartphone data**

- **NOTE** All files that are stored on your smart phone are deleted before the backup file is restored.
- 1. From the Home screen, tap Apps  $\frac{1}{2}$  > Apps tab > LG Backup File restore & management.
- 2. On the Restore screen, select a backup file that contains the data you wish to restore.
- 3. Select the check box next to the item you wish to restore and select Next > Start to restore it to your phone.

**NOTE** Please note that your phone data will be overwritten with the content of your backup.

4. If the backup file is encrypted, type the password that you created to encrypt it.

5. When all selected files have been restored, the phone will automatically restart.

## **Google+**

Use this application to stay connected with people via Google's social network service.

From the Home screen, tap Apps  $\frac{1}{2}$  > Apps tab > Google folder > Google+ $8+$ 

 **NOTE** This application may not be available depending on the region or service provider.

## **Voice Search**

Use this application to search webpages using voice.

- 1. From the Home screen, tap Apps  $\frac{1}{2}$  > Apps tab > Google folder > Voice Search **U**.
- 2. Tap the mic icon (if necessary) and say a keyword or phrase when Speak now appears on the screen.
- 3. Select one of the suggested keywords that appear.

 **NOTE** This application may not be available depending on the region or service provider.

## **Downloads**

Use this application to see what files have been downloaded.

From the Home screen, tap Apps  $\frac{1}{2}$  > Apps tab > Downloads  $\frac{1}{2}$ .

## **MetroWEB**

Use this application to browse the Internet. The MetroWEB application gives you a fast, full-color world of games, music, news, sports, entertainment and much more, right on your mobile phone wherever you are and whatever you enjoy.

 **NOTE** Additional charges apply when connecting to these services and downloading content. Check data charges with your network provider.

From the Home screen, tap **MetroWEB** 

### **Using the Web toolbar**

Touch and hold the toolbar and slide it upwards with your finger to open.

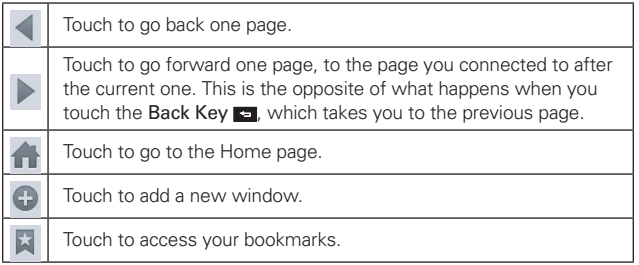

#### **Viewing webpages**

Tap the web address field, enter the web address and tap  $\int$  on the keyboard.

## **Opening a page**

To open a new page,  $\tan \theta$  on the Browser toolbar.

To go to another webpage, tap  $\boxed{2}$ , scroll up or down, and tap the page to view it.

#### **60 The Web**

#### **Searching the web by voice**

Tap the web address field, tap  $\mathbb U$ , speak a keyword, and then select one of the suggested keywords that appear.

**NOTE** This feature may not be available depending on the region or service provider.

#### **Bookmarks**

To bookmark the current webpage, tap the Menu Key  $\equiv$  > Add to bookmarks. Enter the desired information and tap OK.

To open a bookmarked webpage, tap  $\blacktriangleright$  on the Browser toolbar and select one.

#### **History**

Tap  $\blacktriangleright$  on the Browser toolbar and select the History tab to open a webpage from the list of recently-visited webpages. To clear the history, tap the Menu Key  $\equiv$  > Clear all history.

### **Using QSlide**

Use this feature to access the Internet without closing the current application.

While viewing content on the Browser, tap . You can then browse other information on your phone. To view the browser in full screen, tap  $\blacksquare$ . To close the browser, tap  $\times$ .

### **Chrome**

Use Chrome to search for information and browse webpages.

From the Home screen, tap Apps  $\frac{1}{\sqrt{2}}$  > Apps tab > Chrome  $\odot$ .

**NOTE** This application may not be available, depending on your region and service provider.

#### **Viewing webpages**

Tap the web address field, enter a web address or search criteria, and tap Go on the keyboard.

# **Opening a page**

To go to a new page, tap  $\boxed{1} >$  New tab.

To go to another webpage, tap  $\boxed{1}$ , scroll up or down and tap the page to select it.

### **Searching the web by voice**

Tap the address field, tap  $\bigcup$ , speak a keyword and select one of the suggested keywords that appear.

### **Syncing with other devices**

Sync open tabs and bookmarks to use with Chrome on another device when you are logged in with the same Google account.

To view open tabs on other devices, tap the Menu Key  $\equiv$  > Other devices. You must be signed in to the same Google account on all devices. Select a webpage to open.

### Adding and viewing bookmarks

To add bookmarks, tap the Menu Key  $\equiv$  >  $\hat{\varphi}$ .

To view your bookmarks, tap the Menu Key  $\equiv$  > Bookmarks.

### **Access the Settings menu**

1. From the Home screen, tap Apps  $\Box$  > Apps tab > Settings  $\odot$ . OR

From the Home screen, tap the Menu Key  $\equiv$  > System settings.

2. Select a setting category and select an option.

## **Networks**

< Airplane mode >

Tap the Airplane mode switch (or all to toggle between On and Off. Activating Airplane mode disables all wireless connections.

#### < Wi-Fi >

Tap the Wi-Fi switch (or on) to turn Wi-Fi on and connect to available Wi-Fi networks. Tap again to turn Wi-Fi off.

**TIP!** How to obtain the MAC address To set up a connection in some wireless networks with MAC filters, you may need to enter the MAC address of your phone in the router. You can find the MAC address in the following user interface: From the Home screen, tap Apps  $\frac{1}{2}$  > Settings  $\frac{1}{2}$  > Wi-Fi > Menu Key  $\frac{1}{2}$  > Advanced Wi-Fi > MAC address.

### < Bluetooth >

Tap the **Bluetooth** switch (or on) to turn Bluetooth on and connect to available Bluetooth devices. Tap again to turn Bluetooth off.

### < Mobile data >

Displays the data usage and allows you to set the mobile data usage limit. Tap an app from the list to view data usage information for that particular app.

### $\epsilon$  Call  $\epsilon$

Voicemail – Allows you to select your carrier's voicemail service.

Fixed dialing numbers – Turn on and compile a list of numbers that can be called from your phone. You'll need your PIN2, which is available from your operator. Only numbers within the fixed dial list can be called from your phone.

Wi-Fi Calling – Wi-Fi Calling can improve your coverage and allows you to make phone calls over a Wi-Fi network (when a Wi-Fi network is available).

- **Important!** Wi-Fi Calling requires that you use the SIM card that is shipped with your phone. Also, you must register your address for 9-1-1. Wi-Fi Calling will not work until you have registered for 9-1-1 by logging into your account at www.metropcs.com. Go to your profile and click Customer Info and continue on to enter your address.
- To use Wi-Fi Calling, you must first turn on Wi-Fi, connect to a Wi-Fi network, and then turn on Wi-Fi Calling.
- When the Wi-Fi Calling feature is on, your phone displays the Wi-Fi Calling icon on the Status Bar.
- To stay on a Wi-Fi call, you must remain within range of the Wi-Fi network. Your call will drop as you leave the Wi-Fi range. When your Wi-Fi signal weakens, your phone will beep and display a warning message alerting you that your call will drop if the signal gets weaker.

Wi-Fi Calling offers three connection options:

- Wi-Fi preferred: All calls are made over an available Wi-Fi network. If there are no available Wi-Fi networks calls are made over the cellular network.
- Cellular network preferred: All calls are made over the cellular network unless the cellular network is not available, then calls are made over an available Wi-Fi network.
- Never use cellular network: All calls are made over an available Wi-Fi network. If there are no available Wi-Fi networks, your calls will not connect.

Incoming voice call pop-up – Display incoming voice call popup when an app is in use.

Call reject – Allows you to set the call reject function. Choose from Call reject mode or Reject calls from.

Decline with message – When you want to reject a call, you can send a quick message using this function. This is useful if you need to reject a call during a meeting.

### **64 Settings**

Privacy keeper – Hides the caller name and number for an incoming call.

Home button answers call – Checkmark to enable answering incoming calls by pressing the Home Button.

Call forwarding – Choose whether to divert all calls when the line is busy, when there is no answer or when you have no signal.

Auto answer – Turn on auto answer with handsfree.

Connection vibration – Vibrates your phone when the other party answers the call.

TTY mode – Opens a dialog box to set TTY mode to communicate with other TTY devices.

Hearing aids – Checkmark enables hearing aid compatibility.

Power button ends call – Allows you end calls by pressing the Power/Lock Key instead of the End button on your screen.

Call barring – Lock incoming, outgoing or international calls.

Call duration – View the duration of calls for the last call, all calls, dialed calls and received calls.

Additional settings – Allows you to change the following settings:

- Caller ID: Choose whether to display your number in an outgoing call.
- Call waiting: If call waiting is activated, the handset will notify you of an incoming call while you are on a call (depending on your network provider).

### < Tethering & networks >

USB tethering – Allows you to set up the ability to share your phone's mobile data connection using a USB connection.

Mobile Hotspot – Allows you to share mobile network via Wi-Fi and you can configure portable Wi-Fi hotspot settings.

Help – Displays help information for USB tethering and Mobile Hotspot.

Wi-Fi Calling – Refer to page 64 for Wi-Fi calling.

Mobile networks – Set options for data roaming, network mode & operators, access point names (APNs), and more.

Default SMS app – Allows you to set the default messaging app.

VPN – Displays the list of Virtual Private Networks (VPNs) that you've previously configured. Allows you to add different types of VPNs.

 **NOTE** You must set a lock screen PIN or password before you can use credential storage.

## **Sound**

### < Sound profile >

Choose Sound, Vibrate only or Silent.

#### < Volumes >

Adjust the phone's volume settings to suit your needs and your environment.

### < Quiet mode >

Set up your Quiet mode.

Turn quiet mode on now – Tap the switch to toggle it on or off immediately.

Set quiet time – Tap the switch to toggle it On or Off. You can also set the days and times to automatically turn Quiet mode on.

Vibrate – Checkmark to vibrate when quiet mode is on.

### Incoming call settings

Block incoming calls – Checkmark to block all incoming calls.

 Allow repeated calls – Checkmark to allow a call that is repeated within 3 minutes.

Allowed contact lists – Designate which Contacts calls will be allowed.

 Auto reply to blocked calls – Set how to you want to automatically reply to silenced calls.

Help – Tap to view help information on quiet mode.

### < Phone ringtone >

Set the ringtone for calls. You can also add a ringtone by tapping  $\bigoplus$  at the top right corner of the screen.

### < Ringtone with vibration >

Checkmark to set the phone to vibrate in addition to the ringtone when you receive calls.

## < Incoming call vibration >

Set the type of vibration you want for incoming calls.

### < Voice notifications >

Tap the Voice notifications switch to toggle it On or Off. On allows your device to read out incoming call and message events automatically.

## < Notification sound >

Allows you to set the sound for notifications. You can also add a sound by tapping  $\leftarrow$  at the top right corner of the screen.

## < Touch feedback & system >

Allows you to set the feedback (tones and/or vibration) while using your device.

# **Display**

< Home screen >

Select Home – Sets the layout of the Home screen. Choose Home (standard Android layout) or **EasyHome** (simplified version for users less familiar with Android navigation).

Theme – Sets the screen theme for your phone. Choose from LG and Biz.

Wallpaper – Sets the wallpaper to use on your Home screen. Select it from Gallery, Live Wallpapers, Photos, or Wallpaper gallery.

Screen swipe effect – Sets the effect when you swipe to change screens. Choose from Basic, Breeze, Accordion, Panorama, Carousel, Layer, and Domino.

Allow Home screen looping – Checkmark to allow continuous Home screen scrolling (loop back to first screen after the last screen).

Portrait view only – Checkmark to always display the Home screen in portrait view (no matter how the phone is held).

Home backup & restore – Allows you to back up and restore app and widget layouts and themes.

Help – Displays information regarding the Home screen items and functions.

< Lock screen >

Select screen lock – Set a screen lock type to secure your phone. Opens a set of screens that guide you through drawing a screen unlock pattern. Set None, Swipe, Knock Code, Face Unlock, Pattern, PIN or Password. Screen swipe effect – Sets the screen swipe effect options. Choose from Dewdrop or White hole.

**NOTE** Screen swipe effect becomes Pattern effect if the screen lock is set to Pattern.

Wallpaper – Sets your Lock screen wallpaper. Select it from Gallery or Wallpaper gallery.

Shortcuts – Allows you to change the shortcuts on the Swipe Lock screen.

Contact infor for lost phone – Checkmark to set the device owner's information to be displayed on the Lock screen in case the phone is lost. Tap  $\bullet$  to enter the text to be displayed as the contact info.

Lock timer – Sets the amount of time before the screen automatically locks after the screen has timed-out.

Power button instantly locks – Checkmark to instantly lock the screen when the Power/Lock Key is pressed. This setting overrides the Security lock timer setting.

## < Brightness >

Adjusts the brightness of the screen. For best battery performance, use the dimmest comfortable brightness. Tap Night brightness to set brightness to 0% automatically between 12:00am and 6:00am.

## < Screen timeout >

Sets the amount of time before the screen times out.

## < Screen-off effect >

Sets the screen-off effect. Choose from Fade out, Black hole, and Retro TV.

### < Auto-rotate screen >

Checkmark to set the phone to automatically rotate the screen based on the phone orientation (portrait or landscape).

### < Daydream >

Tap the Daydream switch (or on to toggle it On or Off. On allows the set screensaver to be displayed when the phone is sleeping while docked and/ or charging. Choose from Clock and Google Photos.

## < Font type >

Sets the type of font used for the phone and menus.

## < Font size >

Sets the size of the font displayed in the phone and menus.

### < Smart screen >

Checkmark to keep the screen from timing-out when the device detects your eyes looking at the screen.

# **General**

### < Gestures >

Screen on/off – Checkmark to enable KnockON to turn the screen on and off.

Quickly double-tap center of the screen while it is off to turn it on. Doubletap the Status Bar, an empty area on the Home screen, or the Lock screen to turn the screen off. For the best results, do not move the phone while using the KnockON feature. KnockON is disabled if Knock Code is in use.

Silence incoming calls – Checkmark to enable you to flip the phone to silence incoming calls.

Snooze or stop alarm – Checkmark to enable you to simply flip the device to snooze or stop the alarm.

Pause video – Checkmark to enable you to simply flip the device to pause the currently playing video.

Help – Opens a help guide on how to use the Gestures features of your device.

Motion sensor calibration – Allows you to improve the accuracy of the tilt and speed of the sensor.

## < Storage >

INTERNAL STORAGE – Displays the total amount of space in the phone's memory and lists what type of data is using up space.

SD CARD – Displays the total amount of memory space on the microSD card.

Mount/Unmount SD card – Mounts and unmounts the microSD card from your phone so that you can access the data stored in it, format the card, or safely remove it. This setting is dimmed if there's no microSD card installed, if you've already unmounted it, or if you've mounted the microSD card on your computer.

Erase SD card – Permanently erases everything on the microSD card and prepares it for use with your phone.

### < Battery >

## BATTERY INFORMATION

See how much battery power is used for device activities. The battery level displays in a percentage. The remaining time of use is also displayed.

Battery percentage on status bar – Checkmark to display the battery percentage on the Status Bar.

## BATTERY SAVER

Battery saver – Manage the battery for the power saving items. Tap the switch  $\blacksquare$  to turn this feature on. Tap Battery saver for the following options.

### TURN BATTERY SAVER ON

Turn Battery saver on – Select the level you want to turn on the Battery saver.

## BATTERY SAVING ITEMS

Checkmark each feature to turn off or adjust when the battery is low.

- Auto-sync: Turns off Auto-sync.
- sWi-Fi: Turns off Wi-Fi if data is not in use.
- Bluetooth: Turns off Bluetooth if not connected.
- Vibrate on touch: Turns off touch feedback.
- Brightness: Adjust the brightness.
- Screen timeout: Adjust the screen timeout.
Help – Touch to access some tips for battery saver.

#### $<$  Apps  $>$

Use the Apps menu to view details about the applications installed on your phone, manage their data, and force them to stop.

#### < Accounts & sync >

Permits applications to synchronize data in the background, whether or not you are actively working in them. Deselecting the Auto-sync data option can save battery power and lower (but not eliminate) data usage.

#### < Guest mode >

To protect your privacy or limit some applications to your children, you can use the Guest mode. When you lend your phone to others, you can limit the applications to be displayed. In advance, set the Guest mode and customize the options.

#### < Location >

Turn on location service, your phone determines your approximate location using GPS, Wi-Fi and mobile networks.

Mode – Set the location mode from High accuracy, Battery saving and Device sensors only.

#### < Security >

Encrypt phone – Allows you to encrypt the phone to keep it secure. After encryption, a PIN or password needs to be entered each time you power the phone on.

Encrypt SD card storage – Allows you to encrypt SD card data on the phone for security.

Set up SIM card lock – Set up Micro SIM card lock or change the Micro SIM PIN.

Password typing visible – Show the last character of the hidden password as you type.

Phone administrators – View or deactivate phone administrators.

Unknown sources – Allows you to install non-Play Store applications.

Verify apps – Disallow or warn before installation of apps that may cause harm.

Storage type – Displays the storage type for credential storage.

Trusted credentials – Display trusted CA certificates.

Install from storage – Choose to install encrypted certificates.

Clear credentials – Remove all certificates.

#### < Language & input >

Use the Language & input settings to select the language for the text on your phone and to configure the on-screen keyboard, including words you've added to its dictionary.

#### < Backup & reset >

Back up my data – Set to backup your settings and application data to the Google server.

Backup account – Set the account to which you want to backup data to.

Automatic restore – Set to restore your settings and application data when the applications are reinstalled on your device.

Collect diagnostics – Allows you to select if you want to allow diagnostic data to be sent to T-Mobile.

LG Backup service – Backs up all information on the device and restores it in the event of data loss or replacement.

Factory data reset – Reset your settings to the factory default values and delete all your data. If you reset the phone this way, you are prompted to re-enter the same information as when you first started Android.

#### < QuickButton >

Select the app you wish to get quick access to using QuickButton. Tap Shortcut and select the desired app to set it as the QuickButton.

#### < Date & time >

This menu allows you to set how dates will be displayed. You can also use these settings to set your own time and time zone rather than obtaining the current time from the mobile network.

#### < Accessibility >

Use the Accessibility settings to configure accessibility plug-ins you have

installed on your phone.

**NOTE** Requires additional plug-ins to become selectable.

- $\bullet$  TalkBack Allows you to set up the TalkBack function which assists people with impaired vision by providing verbal feedback. Tap the TalkBack switch  $\epsilon$  at the top right corner of the screen to turn it on. Tap Settings at the bottom of the screen to adjust the TalkBack settings.
- Large text Checkmark to increase the size of the text.
- Touch zoom When this feature is turned on, you can zoom in and out by triple-tapping the screen.
- Screen shades Checkmark to dim the screen's backlight.
- Text-to-speech output Text-to-speech output provides audible readout of text, for example, the contents of text messages, and the Caller ID for incoming calls.
- Audio type Choose between Mono and Stereo.
- Sound balance To manually set the audio route, move the slider on the mono audio slide bar.
- Captions Allows customized caption settings for those with hearing impairments.
- $\bullet$  Touch feedback time Sets the touch and hold delay (short, medium, or long).
- Universal touch Tap the switch  $\epsilon$  is to toggle between on and off. Turn this feature on to replace the hardware keys with a Universal touch button  $\circledR$ . Tap the button  $\circledR$  to be able to access Volume down, Volume up, Power, Home, and Pinch. Draw a "C" on the screen when the Universal touch panel is displayed to automatically display the Dial tab. Draw an "M" on the board to automatically display the Messaging application. Draw a "W" on the board to automatically launch the default browser application.
- $\bullet$  Auto-rotate screen Checkmark to allow the device to rotate the screen depnding on the device orientation (portrait or landscape).
- $\bullet$  Read passwords Allows the device to confirm characters via voice feedback when you are inputting passwords.
- Power button ends call Checkmark so that you can end voice calls by pressing the **Power/Lock Key ...** When this option is enabled, pressing the Power/Lock Key during a call does not lock the screen.
- Accessibility settings shortcut Turning this feature on allows you to activate an accessibility feature by pressing the Home Key three (3) times. Select an accessibility option to use with this feature from **Off**. Show all, TalkBack, Universal touch, and Accessibility settings.

#### < PC connection >

Select USB connection method – Set the desired mode you want to use by default when connecting to a PC. Choose from Charge phone, Media sync (MTP), LG software or Send images (PTP).

Ask upon connecting – Ask in USB connection mode when connecting to a computer.

Help – Displays help information for the On-Screen Phone feature.

#### < Accessory >

QuickWindow case – Activate to make features, such as music, weather, and clock, available in small view when using the QuickWindow case.

Earphone Plug & Pop – Sets the Plug & Pop feature for earphones. Checkmark the apps you want to display the app panel when connecting an earphone. Touch and drag  $\equiv$  to a desired position to rearrange the apps.

#### < Printing >

Cloud Print – Tap the switch  $\circledast$  to toggle it On or Off. On allows you to select a printer via the Cloud feature.

#### < About phone >

View legal information and check your phone status and software version.

Phone name – Allows you to view the phone name. Tap to edit it.

Update Center – Allows you to check for Android system software updates, LG app updates, and other current information.

Network – Allows you to view your network, network type and strength, service state, roaming status, mobile network state, channel, SID, and IP address.

Status – Allows you to view the phone number, IMEI, IMEI SV, channel, SID, and ICCID.

Battery – Allows you to view battery status, battery level, and battery use information.

Hardware information – Allows you to view the model number, hardware version, up time, Wi-Fi MAC address, and Bluetooth address.

Software information – Allows you to view Android version, baseband version, kernel version, build number, and software version.

Legal information – Allows you to view the LG apps rights agreement, open source licenses and Google and MetroPCS legal information.

Patent information – Displays LG patent information.

#### **Phone software update**

This feature allows you to update the firmware of your phone to the latest version conveniently from the internet without the need to visit a service center. For more information on how to use this function, please visit: http://www.lg.com

As the mobile phone firmware update requires the user's full attention for the duration of the update process, please make sure to check all instructions and notes that appear at each step before proceeding. Please note that removing the USB cable or battery during the upgrade may seriously damage your mobile phone.

### **LG Mobile Phone Software update via Over-the-Air (OTA)**

This feature allows you to update the firmware of your phone to the newer version conveniently via OTA without connecting the USB data cable. This feature is only available if and when LG makes the newer version of the firmware available for your device.

First, you can check the software version on your mobile phone: From the Home screen, tap the Menu Key  $\equiv$  > System settings > General tab > About phone > Software information.

To perform the phone software update, from the Home screen, tap the Menu Key  $\equiv$  > System settings > General tab > About phone > Update Center > System updates > Check now.

**NOTE** LG reserves the right to make firmware updates available only for selected models at its own discretion and does not guarantee the availability of the newer version of the firmware for all handset models.

> Your personal data—including information about your Google account and any other accounts, your system/application data and settings, any downloaded applications and your DRM licence —might be lost in the process of updating your phone's software. Therefore, LG recommends that you back up your personal data before updating your phone's software. LG does not take responsibility for any loss of personal data.

#### **NOTICE** Open Source Software

To obtain the corresponding source code under GPL, LGPL, MPL and other open source licences, please visit http://opensource.lge.com/ All referred licence terms, disclaimers and notices are available for download with the source code.

These accessories are available for use with your phone. (Items described below may be optional and sold separately.)

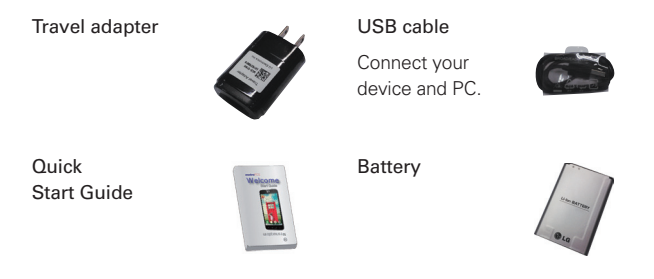

**NOTE** . Always use genuine LG accessories. Failure to do this may void your warranty. • Accessories may vary in different regions.

## **TIA Safety Information**

The following is the complete TIA Safety Information for wireless handheld phones.

## Exposure to Radio Frequency Signal

Your wireless handheld portable phone is a low power radio transmitter and receiver. When ON, it receives and sends out Radio Frequency (RF) signals.

In August, 1996, the Federal Communications Commissions (FCC) adopted RF exposure guidelines with safety levels for handheld wireless phones. Those guidelines are consistent with the safety standards previously set by both U.S. and international standards bodies:

 ANSI C95.1 (1992) \* NCRP Report 86 (1986)

ICNIRP (1996)

 \*American National Standards Institute; National Council on Radiation Protection and Measurements; International Commission on Non-Ionizing Radiation Protection

Those standards were based on comprehensive and periodic evaluations of the relevant scientific literature. For example, over 120 scientists, engineers, and physicians from universities, government health agencies, and industry reviewed the available body of research to develop the ANSI Standard (C95.1).

The design of your phone complies with the FCC guidelines (and those standards).

# Antenna Care

Use only the supplied or an approved replacement antenna. Unauthorized antennas, modifications, or attachments could damage the phone and may violate FCC regulations.

## Tips on Efficient Operation

For your phone to operate most efficiently:

Don't touch the antenna unnecessarily when the phone is in use. Contact with the antenna affects call quality and may cause the phone to operate at a higher power level than otherwise needed.

## Driving

Check the laws and regulations on the use of wireless phones in the areas where you drive and always obey them. Also, if using your phone while driving, please observe the following:

- $\bullet$  Give full attention to driving -- driving safely is your first responsibility;
- Use hands-free operation, if available:
- $\bullet$  Pull off the road and park before making or answering a call if driving conditions or the law require it.

### Electronic Devices

Most modern electronic equipment is shielded from RF signals. However, certain electronic equipment may not be shielded against the RF signals from your wireless phone.

### Pacemakers

The Health Industry Manufacturers Association recommends that a minimum separation of six (6) inches be maintained between a handheld wireless phone and a pacemaker to avoid potential interference with the pacemaker. These recommendations are consistent with the independent research by and recommendations of Wireless Technology Research.

#### Persons with pacemakers:

- Should ALWAYS keep the phone more than six (6) inches from their pacemaker when the phone is turned ON;
- Should not carry the phone in a breast pocket:
- Should use the ear opposite the pacemaker to minimize the potential for interference;
- $\bullet$  Should turn the phone OFF immediately if there is any reason to suspect that interference is taking place.

### Hearing Aids

Some digital wireless phones may interfere with some hearing aids. In the event of such interference, you may want to consult your service provider (or call the customer service line to discuss alternatives).

### Other Medical Devices

If you use any other personal medical device, consult the manufacturer of your device to determine if it is adequately shielded from external RF energy. Your physician may be able to assist you in obtaining this information.

## Health Care Facilities

Turn your phone OFF in health care facilities when any regulations posted in these areas instruct you to do so. Hospitals or health care facilities may use equipment that could be sensitive to external RF energy.

#### Vehicles

RF signals may affect improperly installed or inadequately shielded electronic systems in motor vehicles. Check with the manufacturer or its representative regarding your vehicle. You should also consult the manufacturer of any equipment that has been added to your vehicle.

### Posted Facilities

Turn your phone OFF in any facility where posted notices so require.

## Aircraft

FCC regulations prohibit using your phone while in the air. Switch OFF your phone before boarding an aircraft.

### Blasting Areas

To avoid interfering with blasting operations, turn your phone OFF when in a "blasting area" or in areas posted: "Turn off two-way radio". Obey all signs and instructions.

### Potentially Explosive Atmosphere

Turn your phone OFF when in any area with a potentially explosive atmosphere and obey all signs and instructions. Sparks in such areas could cause an explosion or fire resulting in bodily injury or even death.

Areas with a potentially explosive atmosphere are often, but not always marked clearly. Potential areas may include: fueling areas (such as gasoline stations); below deck on boats; fuel or chemical transfer or storage facilities; vehicles using liquefied petroleum gas (such as propane or butane); areas where the air contains chemicals or particles (such as grain, dust, or metal powders); and any other area where you would normally be advised to turn off your vehicle engine.

## For Vehicles Equipped with an Air Bag

An air bag inflates with great force. DO NOT place objects, including either installed or portable wireless equipment, in the area over the air bag or in the air bag deployment area. If in-vehicle wireless equipment is improperly installed and the air bag inflates, serious injury could result.

### **Safety Information**

Please read and observe the following information for safe and proper use of your phone and to prevent damage. Also, keep the user guide in an accessible place at all times after reading it.

### Violation of the instructions may cause minor or serious damage to the product.

- Do not disassemble or open crush, bend or deform, puncture or shred.
- Do not modify or remanufacture, attempt to insert foreign objects into the battery, immerse or expose to water or other liquids, expose to fire, explosion or other hazard.
- Only use the battery for the system for which it is specified.
- Only use the battery with a charging system that has been qualified with the system per this standard. Use of an unqualified battery or charger may present a risk of fire, explosion, leakage, or other hazard.
- Do not short circuit a battery or allow metallic conductive objects to contact battery terminals.
- Replace the battery only with another battery that has been qualified with the system per this standard, IEEE-Std-1725-200x. Use of an unqualified battery may present a risk of fire, explosion, leakage or other hazard.
- Promptly dispose of used batteries in accordance with local regulations.
- Battery usage by children should be supervised.
- Avoid dropping the phone or battery. If the phone or battery is dropped, especially on a hard surface, and the user suspects damage, take it to a service center for inspection.
- Improper battery use may result in a fire, explosion or other hazard.
- For those host devices that utilize a USB port as a charging source, check the host device's user manual for the USB-IF logo or some other means to ensure that it has completed the USB-IF compliance program.

## Charger and Adapter Safety

- The charger and adapter are intended for indoor use only.
- Insert the battery pack charger vertically into the wall power socket.
- Only use the approved battery charger. Otherwise, you may cause serious damage to your phone.
- Use the correct adapter for your phone when using the battery pack charger abroad.

### Battery Information and Care

- Always unplug the charger from the wall socket after the phone is fully charged to save unnecessary power consumption of the charger.
- Please dispose of your battery properly or take it to your local wireless carrier for recycling.
- The battery doesn't need to be empty before recharging.
- Use only LG-approved chargers specific to your phone model since they are designed to maximize battery life.
- Do not disassemble or short-circuit the battery.
- Keep the battery's metal contacts clean.
- Replace the battery when it no longer provides acceptable performance. The battery can be recharged several hundred times before replacement.
- Recharge the battery after long periods of non-use to maximize battery life.
- Battery life will vary due to usage patterns and environmental conditions.
- Use of extended backlighting, Browser, and data connectivity kits affect battery life and talk/ standby times.
- The self-protection function of the battery cuts the power of the phone when its operation is in an abnormal state. In this case, remove the battery from the phone, reinstall it, and turn the phone on.

## Explosion, Shock, and Fire Hazards

- Do not put your phone in a place subject to excessive dust and keep the minimum required distance between the power cord and heat sources.
- Unplug the power cord prior to cleaning your phone, and clean the power plug pin when it's dirty.
- When using the power plug, ensure that it's firmly connected. If not, it may cause excessive heat or fire.
- If you put your phone in a pocket or bag without covering the receptacle of the phone (power plug pin), metallic articles (such as a coin, paperclip or pen) may short-circuit the phone. Always cover the receptacle when not in use.
- Don't short-circuit the battery. Metallic articles such as a coin, paperclip or pen in your pocket or bag may short-circuit the + and – terminals of the battery (metal strips on the battery) upon moving. Short-circuit of the terminal may damage the battery and cause an explosion.

#### General Notice

- Using a damaged battery or placing a battery in your mouth may cause serious injury.
- Do not place items containing magnetic components such as a credit card, phone card, bank book, or subway ticket near your phone. The magnetism of the phone may damage the data stored in the magnetic strip.
- Talking on your phone for a long period of time may reduce call quality due to heat generated during use.
- When the phone is not used for a long period time, store it in a safe place with the power cord unplugged.
- Using the phone in proximity to receiving equipment (i.e., TV or radio) may cause interference to the phone.
- Do not use the phone if the antenna is damaged. If a damaged antenna contacts skin, it may cause a slight burn. Please contact an LG Authorized Service Center to replace the damaged antenna.
- Do not immerse your phone in water. If this happens, turn it off immediately and remove the battery. If the phone does not work, take it to an LG Authorized Service Center.
- Do not paint your phone.
- The data saved in your phone might be deleted due to careless use, repair of the phone, or upgrade of the software. Please backup your important phone numbers. (Ringtones, text messages, voice messages, photos, and videos could also be deleted.) The manufacturer is not liable for damage due to the loss of data.
- When you use the phone in public places, set the ringtone to vibration so you don't disturb others.
- Do not turn your phone on or off when putting it to your ear.
- Use accessories, such as earphones and headsets, with caution. Ensure that cables are tucked away safely and do not touch the antenna unnecessarily.
- Do not use your device for long periods of time while a part of your body is making direct contact with it. The temperature of the product may increase during normal operation and this may result in harming or burning your skin.

### **Caution:**

#### **Avoid potential hearing loss.**

Prolonged exposure to loud sounds (including music) is the most common cause of preventable hearing loss. Some scientific research suggests that using portable audio devices, such as portable music players and cellular telephones, at high volume settings for long durations may lead to permanent noise induced hearing loss. This includes the use of headphones (including headsets, earbuds and Bluetooth® or other wireless devices). Exposure to very loud sound has also been associated in some studies with tinnitus (a ringing in the ear), hypersensitivity to sound and distorted hearing. Individual susceptibility to noise-induced hearing loss and other potential hearing problems varies.

The amount of sound produced by a portable audio device varies depending on the nature of the sound, the device, the device settings and the headphones. You should follow some commonsense recommendations when using any portable audio device:

- Set the volume in a quiet environment and select the lowest volume at which you can hear adequately.
- When using headphones, turn the volume down if you cannot hear the people speaking near you or if the person sitting next to you can hear what you are listening to.
- Do not turn the volume up to block out noisy surroundings. If you choose to listen to your portable device in a noisy environment, use noisecancelling headphones to block out background environmental noise.
- Limit the amount of time you listen. As the volume increases, less time is required before your hearing could be affected.
- Avoid using headphones after exposure to extremely loud noises, such as rock concerts, that might cause temporary hearing loss. Temporary hearing loss might cause unsafe volumes to sound normal.
- Do not listen at any volume that causes you discomfort. If you experience ringing in your ears, hear muffled speech or experience any temporary hearing difficulty after listening to your portable audio device, discontinue use and consult your doctor.

You can obtain additional information on this subject from the following sources:

#### **Safet**

#### American Academy of Audiology

11730 Plaza American Drive, Suite 300

Reston, VA 20190

Voice: (800) 222-2336

Email: info@audiology.org

Internet: www.audiology.org

### National Institute on Deafness and Other Communication **Disorders**

National Institutes of Health

31 Center Drive, MSC 2320

Bethesda, MD USA 20892-2320

Voice: (301) 496-7243

Email: nidcdinfo@nih.gov

Internet: http://www.nidcd.nih.gov/health/hearing

### National Institute for Occupational Safety and Health

Hubert H. Humphrey Bldg.

200 Independence Ave., SW

Washington, DC 20201

Voice: 1-800-35-NIOSH (1-800-356-4674)

Internet:

http://www.cdc.gov/niosh/topics/noise/default.html

### **FDA Consumer Update**

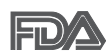

The U.S. Food and Drug Administration's Center for Devices and Radiological Health Consumer Update on Mobile Phones:

## 1. Do wireless phones pose a health hazard?

The available scientific evidence does not show that any health problems are associated with using wireless phones. There is no proof, however, that wireless phones are absolutely safe. Wireless phones emit low levels of Radio Frequency (RF) energy in the microwave range while being used. They also emit very low levels of RF when in standby mode. Whereas high levels of RF can produce health effects (by heating tissue), exposure to low level RF that does not produce heating effects causes no known adverse health effects. Many studies of low level RF exposures have not found any biological effects. Some studies have suggested that some biological effects may occur, but such findings have not been confirmed by additional research. In some cases, other researchers have had difficulty in reproducing those studies, or in determining the reasons for inconsistent results.

## 2. What is the FDA's role concerning the safety of wireless phones?

Under the law, the FDA does not review the safety of radiation-emitting consumer products such as wireless phones before they can be sold, as it does with new drugs or medical devices. However, the agency has authority to take action if wireless phones are shown to emit Radio Frequency (RF) energy at a level that is hazardous to the user. In such a case, the FDA could require the manufacturers of wireless phones to notify users of the health hazard and to repair, replace, or recall the phones so that the hazard no longer exists.

Although the existing scientific data does not justify FDA regulatory actions, the FDA has urged the wireless phone industry to take a number of steps, including the following:

Support needed research into possible biological effects of RF of the type emitted by wireless phones;

**Safety** 

- Design wireless phones in a way that minimizes any RF exposure to the user that is not necessary for device function; and
- Cooperate in providing users of wireless phones with the best possible information on possible effects of wireless phone use on human health.

The FDA belongs to an interagency working group of the federal agencies that have responsibility for different aspects of RF safety to ensure coordinated efforts at the federal level. The following agencies belong to this working group:

- **National Institute for Occupational Safety and Health**
- Environmental Protection Agency
- **Occupational Safety and Health Administration**
- <sup>O</sup> National Telecommunications and Information Administration

The National Institutes of Health participates in some interagency working group activities, as well.

The FDA shares regulatory responsibilities for wireless phones with the Federal Communications Commission (FCC). All phones that are sold in the United States must comply with FCC safety guidelines that limit RF exposure. The FCC relies on the FDA and other health agencies for safety questions about wireless phones.

The FCC also regulates the base stations that the wireless phone networks rely upon. While these base stations operate at higher power than do the wireless phones themselves, the RF exposures that people get from these base stations are typically thousands of times lower than those they can get from wireless phones. Base stations are thus not the subject of the safety questions discussed in this document.

### 3. What kinds of phones are the subject of this update?

The term "wireless phone" refers here to handheld wireless phones with built-in antennas, often called "cell", "mobile", or "PCS" phones. These types of wireless phones can expose the user to measurable Radio Frequency (RF) energy because of the short distance between the phone and the user's head.

These RF exposures are limited by FCC safety guidelines that were developed with the advice of the FDA and other federal health and safety agencies. When the phone is located at greater distances from the user, the exposure to RF is drastically lower because a person's RF exposure decreases rapidly with increasing distance from the source. The so-called "cordless phones," which have a base unit connected to the telephone wiring in a house, typically operate at far lower power levels, and thus produce RF exposures far below the FCC safety limits.

### 4. What are the results of the research done already?

The research done thus far has produced conflicting results, and many studies have suffered from flaws in their research methods. Animal experiments investigating the effects of Radio Frequency (RF) energy exposures characteristic of wireless phones have yielded conflicting results that often cannot be repeated in other laboratories. A few animal studies, however, have suggested that low levels of RF could accelerate the development of cancer in laboratory animals. However, many of the studies that showed increased tumor development used animals that had been genetically engineered or treated with cancer-causing chemicals so as to be pre-disposed to develop cancer in the absence of RF exposure. Other studies exposed the animals to RF for up to 22 hours per day. These conditions are not similar to the conditions under which people use wireless phones, so we do not know with certainty what the results of such studies mean for human health. Three large epidemiology studies have been published since December 2000. Between them, the studies investigated any possible association between the use of wireless phones and primary brain cancer, glioma, meningioma, or acoustic neuroma, tumors of the brain or salivary gland, leukemia, or other cancers. None of the studies demonstrated the existence of any harmful health effects from wireless phone RF exposures. However, none of the studies can answer questions about long-term exposures, since the average period of phone use in these studies was around three years.

## 5. What research is needed to decide whether RF exposure from wireless phones poses a health risk?

A combination of laboratory studies and epidemiological studies of people actually using wireless phones would provide some of the data that are needed. Lifetime animal exposure studies could be completed in a few years. However, very large numbers of animals would be needed to provide reliable proof of a cancer promoting effect, if one exists. Epidemiological studies can provide data that is directly applicable to human populations, but ten or more years follow-up may be needed to provide answers about some health effects, such as cancer. This is because the interval between the time of exposure to a cancer-causing agent and the time tumors develop - if they do - may be many, many years. The interpretation of epidemiological studies is hampered by difficulties in measuring actual RF exposure during day-to-day use of wireless phones. Many factors affect this measurement, such as the angle at which the phone is held, or which model of phone is used.

## 6. What is the FDA doing to find out more about the possible health effects of wireless phone RF?

The FDA is working with the U.S. National Toxicology Program and with groups of investigators around the world to ensure that high priority animal studies are conducted to address important questions about the effects of exposure to Radio Frequency (RF) energy.

The FDA has been a leading participant in the World Health Organization International Electro Magnetic Fields (EMF) Project since its inception in 1996. An influential result of this work has been the development of a detailed agenda of research needs that has driven the establishment of new research programs around the world. The project has also helped develop a series of public information documents on EMF issues.

The FDA and the Cellular Telecommunications & Internet Association (CTIA) have a formal Cooperative Research And Development Agreement (CRADA) to do research on wireless phone safety. The FDA provides the scientific oversight, obtaining input from experts in government, industry, and academic organizations. CTIA-funded research is conducted through

contracts with independent investigators. The initial research will include both laboratory studies and studies of wireless phone users. The CRADA will also include a broad assessment of additional research needs in the context of the latest research developments around the world.

## 7. How can I find out how much Radio Frequency energy exposure I can get by using my wireless phone?

All phones sold in the United States must comply with Federal Communications Commission (FCC) guidelines that limit Radio Frequency (RF) energy exposures. The FCC established these guidelines in consultation with the FDA and the other federal health and safety agencies. The FCC limit for RF exposure from wireless phones is set at a Specific Absorption Rate (SAR) of 1.6 watts per kilogram (1.6 W/kg). The FCC limit is consistent with the safety standards developed by the Institute of Electrical and Electronic Engineering (IEEE) and the National Council on Radiation Protection and Measurement. The exposure limit takes into consideration the body's ability to remove heat from the tissues that absorb energy from the wireless phone and is set well below levels known to have effects. Manufacturers of wireless phones must report the RF exposure level for each model of phone to the FCC. The FCC website (http://www.fcc.gov/ cgb/cellular.html) gives directions for locating the FCC identification number on your phone so you can find your phone's RF exposure level in the online listing.

## 8. What has the FDA done to measure the Radio Frequency energy coming from wireless phones?

The Institute of Electrical and Electronic Engineers (IEEE) is developing a technical standard for measuring the Radio Frequency (RF) energy exposure from wireless phones and other wireless handsets with the participation and leadership of FDA scientists and engineers. The standard, "Recommended Practice for Determining the Spatial-Peak Specific Absorption Rate (SAR) in the Human Body Due to Wireless Communications Devices: Experimental Techniques", sets forth the first consistent test methodology for measuring the rate at which RF is deposited in the heads of wireless phone users. The test method uses a tissue-simulating model of the human head.

Standardized SAR test methodology is expected to greatly improve the consistency of measurements made at different laboratories on the same phone. SAR is the measurement of the amount of energy absorbed in tissue, either by the whole body or a small part of the body. It is measured in watts/kg (or milliwatts/g) of matter. This measurement is used to determine whether a wireless phone complies with safety guidelines.

### 9. What steps can I take to reduce my exposure to Radio Frequency energy from my wireless phone?

If there is a risk from these products - and at this point we do not know that there is - it is probably very small. But if you are concerned about avoiding even potential risks, you can take a few simple steps to minimize your exposure to Radio Frequency (RF) energy. Since time is a key factor in how much exposure a person receives, reducing the amount of time spent using a wireless phone will reduce RF exposure. If you must conduct extended conversations by wireless phone every day, you could place more distance between your body and the source of the RF, since the exposure level drops off dramatically with distance. For example, you could use a headset and carry the wireless phone away from your body or use a wireless phone connected to a remote antenna. Again, the scientific data does not demonstrate that wireless phones are harmful. But if you are concerned about the RF exposure from these products, you can use measures like those described above to reduce your RF exposure from wireless phone use.

### 10. What about children using wireless phones?

The scientific evidence does not show a danger to users of wireless phones, including children and teenagers. If you want to take steps to lower exposure to Radio Frequency (RF) energy, the measures described above would apply to children and teenagers using wireless phones. Reducing the time of wireless phone use and increasing the distance between the user and the RF source will reduce RF exposure.

Some groups sponsored by other national governments have advised that children be discouraged from using wireless phones at all. For example, the government in the United Kingdom distributed leaflets containing such a recommendation in December 2000. They noted that no evidence

exists that using a wireless phone causes brain tumors or other ill effects. Their recommendation to limit wireless phone use by children was strictly precautionary; it was not based on scientific evidence that any health hazard exists.

## 11. What about wireless phone interference with medical equipment?

Radio Frequency (RF) energy from wireless phones can interact with some electronic devices. For this reason, the FDA helped develop a detailed test method to measure Electro Magnetic Interference (EMI) of implanted cardiac pacemakers and defibrillators from wireless telephones. This test method is now part of a standard sponsored by the Association for the Advancement of Medical Instrumentation (AAMI). The final draft, a joint effort by the FDA, medical device manufacturers, and many other groups, was completed in late 2000. This standard will allow manufacturers to ensure that cardiac pacemakers and defibrillators are safe from wireless phone EMI.

The FDA has tested hearing aids for interference from handheld wireless phones and helped develop a voluntary standard sponsored by the Institute of Electrical and Electronic Engineers (IEEE). This standard specifies test methods and performance requirements for hearing aids and wireless phones so that no interference occurs when a person uses a "compatible" phone and a "compatible" hearing aid at the same time. This standard was approved by the IEEE in 2000.

The FDA continues to monitor the use of wireless phones for possible interactions with other medical devices. Should harmful interference be found to occur, the FDA will conduct testing to assess the interference and work to resolve the problem.

## 12. Where can I find additional information?

For additional information, please refer to the following resources:

FDA web page on wireless phones (http://www.fda.gov), under "C" in the subject index, select Cell Phones > Research.

Federal Communications Commission (FCC) RF Safety Program (http:// www.fcc.gov/oet/rfsafety/)

International Commission on Nonlonizing Radiation Protection (http://www. icnirp.de)

World Health Organization (WHO) International EMF Project (http://www. who.int/emf)

Health Protection Agency (http://www.hpa.org.uk/)

### **10 Driver Safety Tips**

Your wireless phone gives you the powerful ability to communicate by voice almost anywhere, anytime. An important responsibility accompanies the benefits of wireless phones, one that every user must uphold.

When operating a car, driving is your first responsibility. When using your wireless phone behind the wheel of a car, practice good common sense and remember the following tips:

- 1. Get to know your wireless phone and its features such as speed dial and redial. Carefully read your instruction manual and learn to take advantage of valuable features most phones offer, including automatic redial and memory. Also, work to memorize the phone keypad so you can use the speed dial function without taking your attention off the road.
- 2. When available, use a hands-free device. A number of hands-free wireless phone accessories are readily available today. Whether you choose an installed mounted device for your wireless phone or a speaker phone accessory, take advantage of these devices if available to you.
- 3. Make sure you place your wireless phone within easy reach and where you can reach it without removing your eyes from the road. If you get an incoming call at an inconvenient time, if possible, let your voicemail answer it for you.
- 4. Suspend conversations during hazardous driving conditions or situations. Let the person you are speaking with know you are driving; if necessary, suspend the call in heavy traffic or hazardous weather conditions. Rain, sleet, snow, and ice can be hazardous, but so is heavy traffic. As a driver, your first responsibility is to pay attention to the road.
- 5. Don't take notes or look up phone numbers while driving. If you are reading an address book or business card, or writing a "to-do" list while driving a car, you are not watching where you are going. It is common sense. Do not get caught in a dangerous situation because you are reading or writing and not paying attention to the road or nearby vehicles.
- 6. Dial sensibly and assess the traffic; if possible, place calls when you are not moving or before pulling into traffic. Try to plan your calls before you begin your trip or attempt to coincide your calls with times you may be stopped at a stop sign, red light, or otherwise stationary. But if you need to dial while driving, follow this simple tip - dial only a few numbers, check the road and your mirrors, then continue.
- 7. Do not engage in stressful or emotional conversations that may be distracting. Stressful or emotional conversations and driving do not mix; they are distracting and even dangerous when you are behind the wheel of a car. Make people you are talking with aware you are driving and if necessary, suspend conversations which have the potential to divert your attention from the road.
- 8. Use your wireless phone to call for help. Your wireless phone is one of the greatest tools you can own to protect yourself and your family in dangerous situations -- with your phone at your side, help is only three numbers away. Dial 911 or other local emergency number in the case of fire, traffic accident, road hazard, or medical emergency. Remember, it's a free call on your wireless phone!
- 9. Use your wireless phone to help others in emergencies. Your wireless phone provides you a perfect opportunity to be a "Good Samaritan" in your community. If you see an auto accident, crime in progress or other serious emergency where lives are in danger, call 911 or other local emergency number, as you would want others to do for you.
- 10. Call roadside assistance or a special wireless non-emergency assistance number when necessary. Certain situations you encounter while driving may require attention, but are not urgent enough to merit a call for emergency services. But you can still use your wireless phone to lend a hand. If you see a broken-down vehicle posing no serious hazard, a broken traffic signal, a minor traffic accident where no one appears injured or a vehicle you know to be stolen, call roadside assistance or

other special non-emergency wireless number.

 The above tips are meant as general guidelines. Before deciding to use your mobile device while operating a vehicle, it is recommended that you consult your applicable jurisdiction's local laws or other regulations regarding such use. Such laws or other regulations may prohibit or otherwise restrict the manner in which a driver may use his or her phone while operating a vehicle.

### **Consumer Information on SAR**

### (Specific Absorption Rate)

This model phone meets the Government's requirements for exposure to radio waves. Your wireless phone is a radio transmitter and receiver. It is designed and manufactured not to exceed the emission limits for exposure to radiofrequency (RF) energy set by the Federal Communications Commission (FCC) of the U.S. Government. These FCC exposure limits are derived from the recommendations of two expert organizations, the National Counsel on Radiation Protection and Measurement (NCRP) and the Institute of Electrical and Electronics Engineers (IEEE). In both cases, the recommendations were developed by scientific and engineering experts drawn from industry, government, and academia after extensive reviews of the scientific literature related to the biological effects of RF energy.

The exposure limit for wireless mobile phones employs a unit of measurement known as the Specific Absorption Rate, or SAR. The SAR is a measure of the rate of absorption of RF energy by the human body expressed in units of watts per kilogram (W/kg). The FCC requires wireless phones to comply with a safety limit of 1.6 watts per kilogram (1.6 W/kg). The FCC exposure limit incorporates a substantial margin of safety to give additional protection to the public and to account for any variations in measurements.

Tests for SAR are conducted using standard operating positions specified by the FCC with the phone transmitting at its highest certified power level in all tested frequency bands. Although SAR is determined at the highest certified power level, the actual SAR level of the phone while operating can be well below the maximum value. Because the phone is designed to operate at multiple power levels to use only the power required to reach

the network, in general, the closer you are to a wireless base station antenna, the lower the power output.

Before a phone model is available for sale to the public, it must be tested and certified to the FCC that it does not exceed the limit established by the government adopted requirement for safe exposure. The tests are performed in positions and locations (e.g., at the ear and worn on the body) as required by the FCC for each model.

This device was tested for typical body-worn operations with the back of the phone kept 0.39 inches (1.0 cm) between the user's body and the back of the phone. To comply with FCC RF exposure requirements, a minimum separation distance of 0.39 inches (1.0 cm) must be maintained between the user's body and the back of the phone. Third-party belt-clips, holsters, and similar accessories containing metallic components may not be used. Body-worn accessories that cannot maintain 0.39 inches (1.0 cm) separation distance between the user's body and the back of the phone, and have not been tested for typical body-worn operations may not comply with FCC RF exposure limits and should be avoided.

The FCC has granted an Equipment Authorization for this model phone with all reported SAR levels evaluated as in compliance with the FCC RF emission guidelines.

The highest SAR value for this model phone when tested for use at the ear is 0.73 W/kg and when worn on the body, as described in this user's manual, is 1.18 W/kg. While there may be differences between SAR levels of various phones and at various positions, they all meet the government requirement for safe exposure.

SAR information on this model phone is on file with the FCC and can be found under the Display Grant section of http://www.fcc.gov/oet/ea/fccid/ after searching on FCC ID ZNFMS395

To find information that pertains to a particular model phone, this site uses the phone FCC ID number which is usually printed somewhere on the case of the phone. Sometimes it may be necessary to remove the battery pack to find the number. Once you have the FCC ID number for a particular phone, follow the instructions on the website and it should provide values

for typical or maximum SAR for a particular phone.

Additional information on Specific Absorption Rates (SAR) can be found on the Cellular Telecommunications Industry Association (CTIA) website at http://www.ctia.org/

\*In the United States and Canada, the SAR limit for mobile phones used by the public is 1.6 watts/kg (W/kg) averaged over one gram of tissue. The standard incorporates a substantial margin of safety to give additional protection for the public and to account for any variations in measurements.

## **FCC Hearing-Aid Compatibility (HAC) Regulations for Wireless Devices**

On July 10, 2003, the U.S. Federal Communications Commission (FCC) Report and Order in WT Docket 01-309 modified the exception of wireless phones under the Hearing Aid Compatibility Act of 1988 (HAC Act) to require digital wireless phones be compatible with hearing-aids. The intent of the HAC Act is to ensure reasonable access to telecommunications services for persons with hearing disabilities.

While some wireless phones are used near some hearing devices (hearing aids and cochlear implants), users may detect a buzzing, humming, or whining noise. Some hearing devices are more immune than others to this interference noise, and phones also vary in the amount of interference they generate.

The wireless telephone industry has developed a rating system for wireless phones, to assist hearing device users to find phones that may be compatible with their hearing devices. Not all phones have been rated. Phones that are rated have the rating on their box or a label located on the box.

The ratings are not guarantees. Results will vary depending on the user's hearing device and hearing loss. If your hearing device happens to be vulnerable to interference, you may not be able to use a rated phone successfully. Trying out the phone with your hearing device is the best way to evaluate it for your personal needs.

M-Ratings: Phones rated M3 or M4 meet FCC requirements and are likely to generate less interference to hearing devices than phones that are not labeled. M4 is the better/higher of the two ratings.

T-Ratings: Phones rated T3 or T4 meet FCC requirements and are likely to generate less interference to hearing devices than phones that are not labeled. T4 is the better/ higher of the two ratings.

Your LG MS395 has an M3 rating

Hearing devices may also be rated. Your hearing device manufacturer or hearing health professional may help you find this rating. Higher ratings mean that the hearing device is relatively immune to interference noise. The hearing aid and wireless phone rating values are then added together. A sum of 5 is considered acceptable for normal use. A sum of 6 is considered for best use.

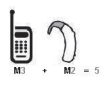

In the example to the left, if a hearing aid meets the M2 level rating and the wireless phone meets the M3 level rating, the sum of the two values equal M5. This should provide the hearing aid user with "normal usage" while using their

hearing aid with the particular wireless phone. "Normal usage" in this context is defined as a signal quality that's acceptable for normal operation.

The M mark is intended to be synonymous with the U mark. The T mark is intended to be synonymous with the UT mark. The M and T marks are recommended by the Alliance for Telecommunications Industries Solutions (ATIS). The U and UT marks are referenced in Section 20.19 of the FCC Rules. The HAC rating and measurement procedure are described in the American National Standards Institute (ANSI) C63.19 standard.

When you're talking on a cell phone, it's recommended that you turn the BT (Bluetooth) or WLAN mode off for HAC.

For information about hearing aids and digital wireless phones

Wireless Phones and Hearing Aid Accessibility

http://www.accesswireless.org/Home.aspx

FCC Hearing Aid Compatibility and Volume Control

http://www.fcc.gov/cgb/consumerfacts/hac\_wireless.html

The Hearing Aid Compatibility FCC Order

http://hraunfoss.fcc.gov/edocs\_public/attachmatch/FCC-03-168A1.pdf

Hearing Loss Association of America [HLAA]

http://hearingloss.org/content/telephones-andmobile-devices

**102 FAQ**

Please check to see if any problems you have encountered with your phone are described in this section, before taking the phone in for service or calling a service representative.

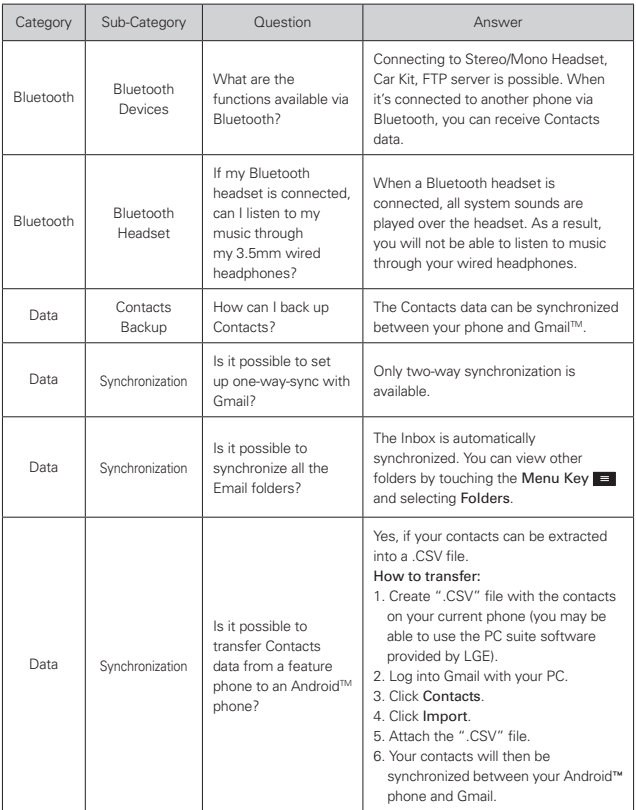

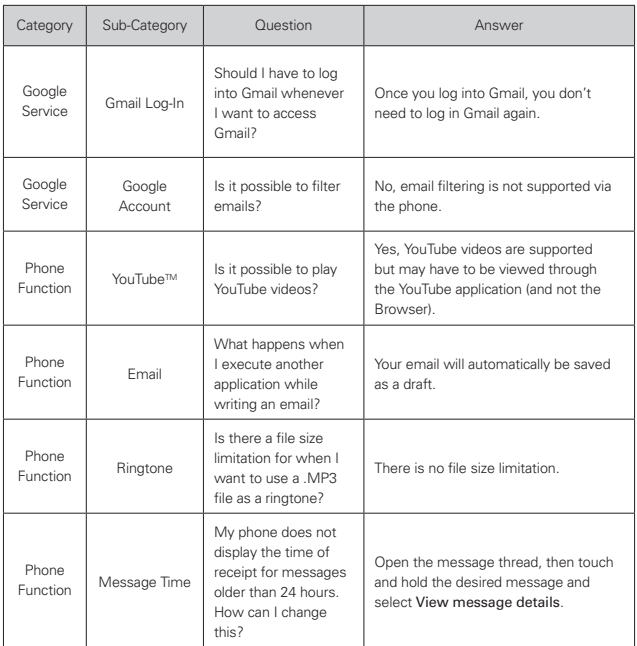

### **104 FAQ**

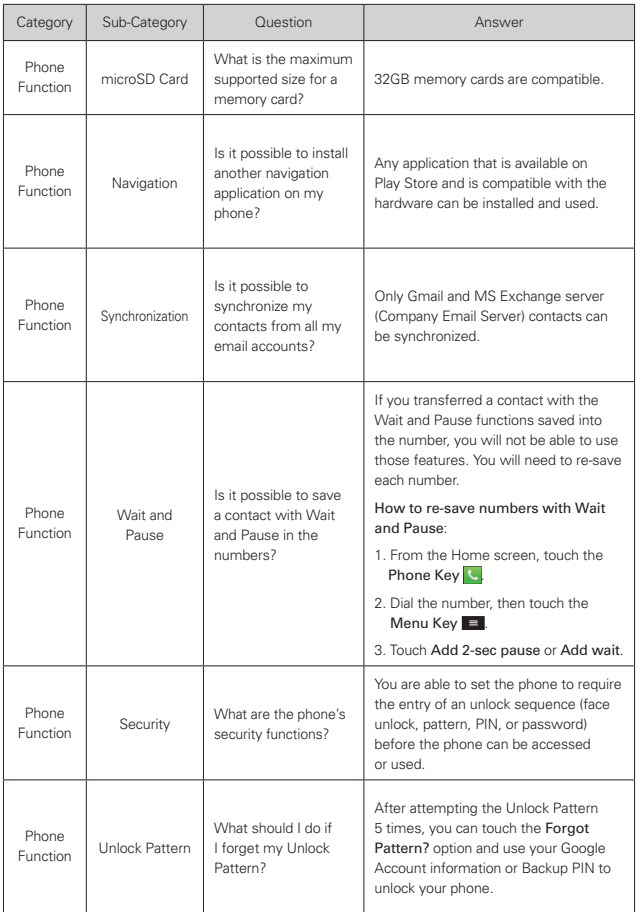

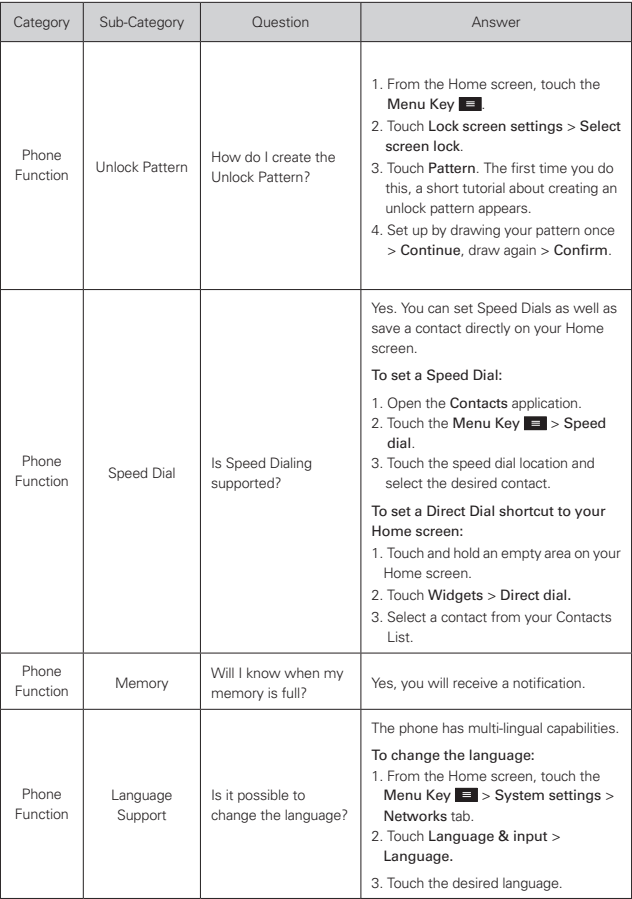

### **106 FAQ**

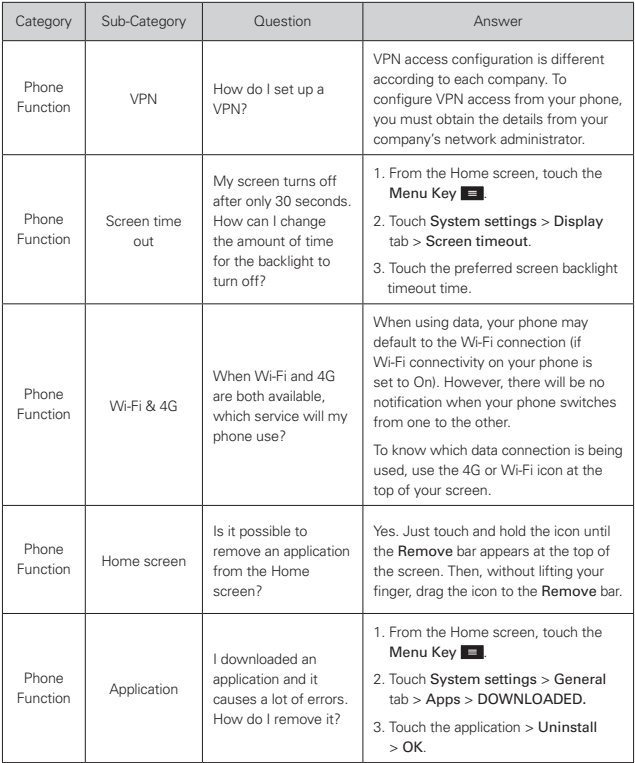
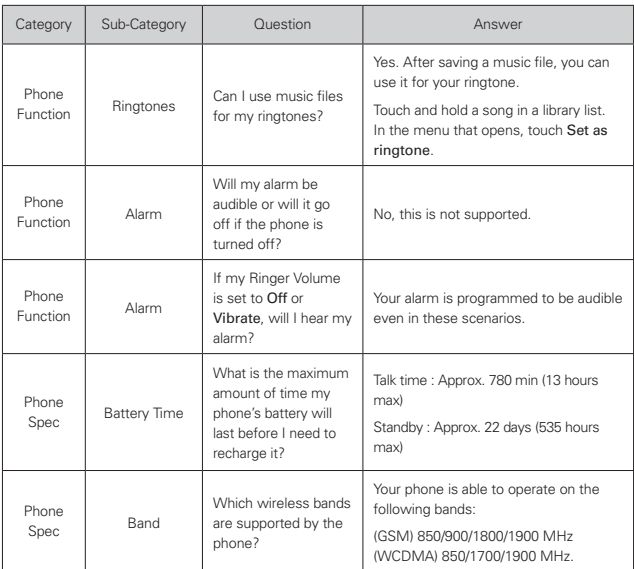

## **108 FAQ**

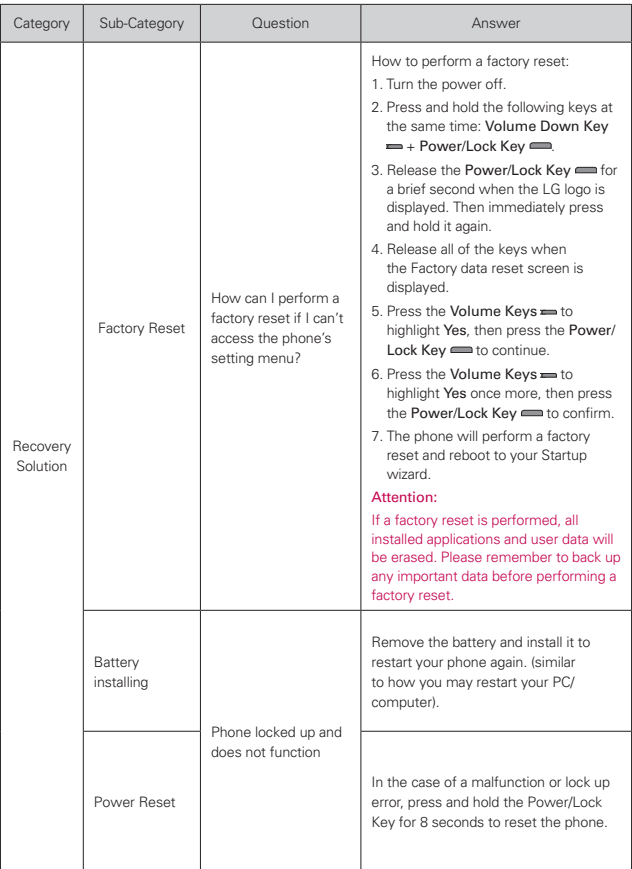

#### **1. WHAT THIS WARRANTY COVERS:**

LG offers you a limited warranty that the enclosed subscriber unit and its enclosed accessories will be free from defects in material and workmanship, according to the following terms and conditions:

- (1) The limited warranty for the product extends for TWELVE (12) MONTHS beginning on the date of purchase of the product with valid proof of purchase, or absent valid proof of purchase, FIFTEEN (15) MONTHS from date of manufacture as determined by the unit's manufacture date code.
- (2) The limited warranty extends only to the original purchaser of the product and is not assignable or transferable to any subsequent purchaser/end user.
- (3) This warranty is good only to the original purchaser of the product during the warranty period as long as it is in the U.S., including Alaska, Hawaii, U.S. Territories and Canada.
- (4) The external housing and cosmetic parts shall be free of defects at the time of shipment and, therefore, shall not be covered under these limited warranty terms.
- (5) Upon request from LG, the consumer must provide information to reasonably prove the date of purchase.
- (6) The customer shall bear the cost of shipping the product to the Customer Service Department of LG. LG shall bear the cost of shipping the product back to the consumer after the completion of service under this limited warranty.

### **2. WHAT THIS WARRANTY DOES NOT COVER:**

- (1) Defects or damages resulting from use of the product in other than its normal and customary manner.
- (2) Defects or damages from abnormal use, abnormal conditions, improper storage, exposure to moisture or dampness, unauthorized modifications, unauthorized connections, unauthorized repair, misuse, neglect, abuse, accident, alteration, improper installation, or other acts which are not the fault of LG, including damage caused by shipping, blown fuses, spills of food or liquid.
- (3) Breakage or damage to antennas unless caused directly by defects in material or workmanship.
- (4) That the Customer Service Department at LG was not notified by consumer of the alleged defect or malfunction of the product during the

applicable limited warranty period.

- (5) Products which have had the serial number removed or made illegible.
- (6) This limited warranty is in lieu of all other warranties, express or implied either in fact or by operations of law, statutory or otherwise, including, but not limited to any implied warranty of marketability or fitness for a particular use.
- (7) Damage resulting from use of non LG approved accessories.
- (8) All plastic surfaces and all other externally exposed parts that are scratched or damaged due to normal customer use.
- (9) Products operated outside published maximum ratings.
- (10) Products used or obtained in a rental program.
- (11) Consumables (such as fuses).

# **3. WHAT LG WILL DO:**

LG will, at its sole option, either repair, replace or refund the purchase price of any unit that does not conform to this limited warranty. LG may choose at its option to use functionally equivalent re-conditioned, refurbished or new units or parts or any units. In addition, LG will not re-install or back-up any data, applications or software that you have added to your phone. It is therefore recommended that you back-up any such data or information prior to sending the unit to LG to avoid the permanent loss of such information.

## **4. STATE LAW RIGHTS:**

No other express warranty is applicable to this product. THE DURATION OF ANY IMPLIED WARRANTIES, INCLUDING THE IMPLIED WARRANTY OF MARKETABILITY, IS LIMITED TO THE DURATION OF THE EXPRESS WARRANTY HEREIN. LG SHALL NOT BE LIABLE FOR THE LOSS OF THE USE OF THE PRODUCT, INCONVENIENCE, LOSS OR ANY OTHER DAMAGES, DIRECT OR CONSEQUENTIAL, ARISING OUT OF THE USE OF, OR INABILITY TO USE, THIS PRODUCT OR FOR ANY BREACH OF ANY EXPRESS OR IMPLIED WARRANTY, INCLUDING THE IMPLIED WARRANTY OF MARKETABILITY APPLICABLE TO THIS PRODUCT.

Some states do not allow the exclusive limitation of incidental or consequential damages or limitations on how long an implied warranty lasts; so these limitations or exclusions may not apply to you. This warranty gives you specific legal rights and you may also have other rights which vary from state to state.

### **5. HOW TO GET WARRANTY SERVICE:**

If you experience any problems with either the Bluetooth headset or the mobile handset, in each case as may be covered by this limited warranty, you need only return the affected device. For example, if a problem exists with the Bluetooth headset, please DO NOT return your mobile handset with the headset. Likewise, if a problem exists with the mobile handset, please DO NOT return the Bluetooth Headset with the handset.

To obtain warranty service, please call or fax to the following telephone numbers from anywhere in the continental United States:

#### Tel. 1-800-793-8896 or Fax. 1-800-448-4026

Or visit http://us.lgservice.com. Correspondence may also be mailed to:

LG Electronics Service- Mobile Handsets, P.O. Box 240007, Huntsville, AL 35824

# DO NOT RETURN YOUR PRODUCT TO THE ABOVE ADDRESS.

Please call or write for the location of the LG authorized service center nearest you and for the procedures for obtaining warranty claims.

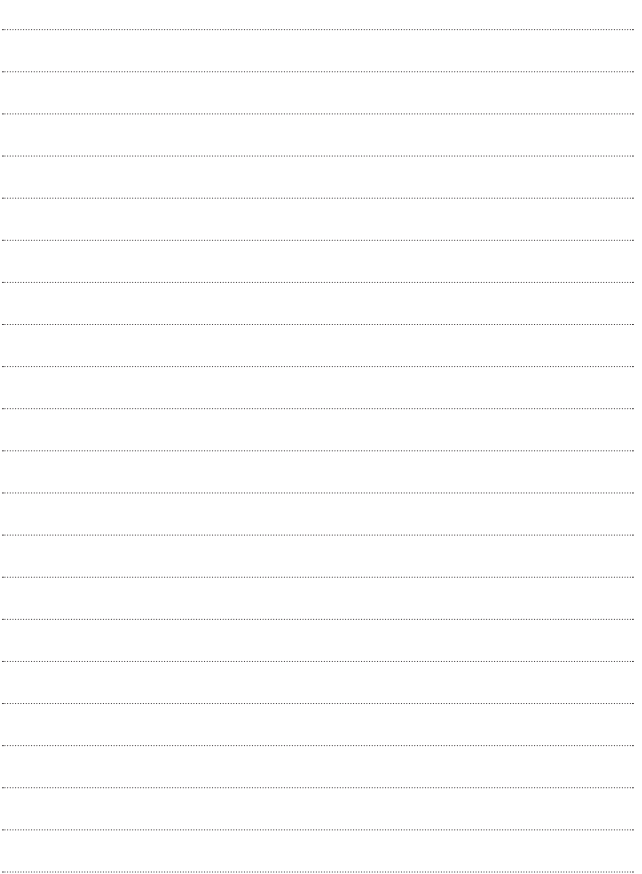